**T.C. MİLLÎ EĞİTİM BAKANLIĞI**

# **BİLİŞİM TEKNOLOJİLERİ**

# **AĞ YÖNETİMİ**

**Ankara, 2014**

- Bu modül, mesleki ve teknik eğitim okul/kurumlarında uygulanan Çerçeve Öğretim Programlarında yer alan yeterlikleri kazandırmaya yönelik olarak öğrencilere rehberlik etmek amacıyla hazırlanmış bireysel öğrenme materyalidir.
- Millî Eğitim Bakanlığınca ücretsiz olarak verilmiştir.
- PARA İLE SATILMAZ.

# **İÇİNDEKİLER**

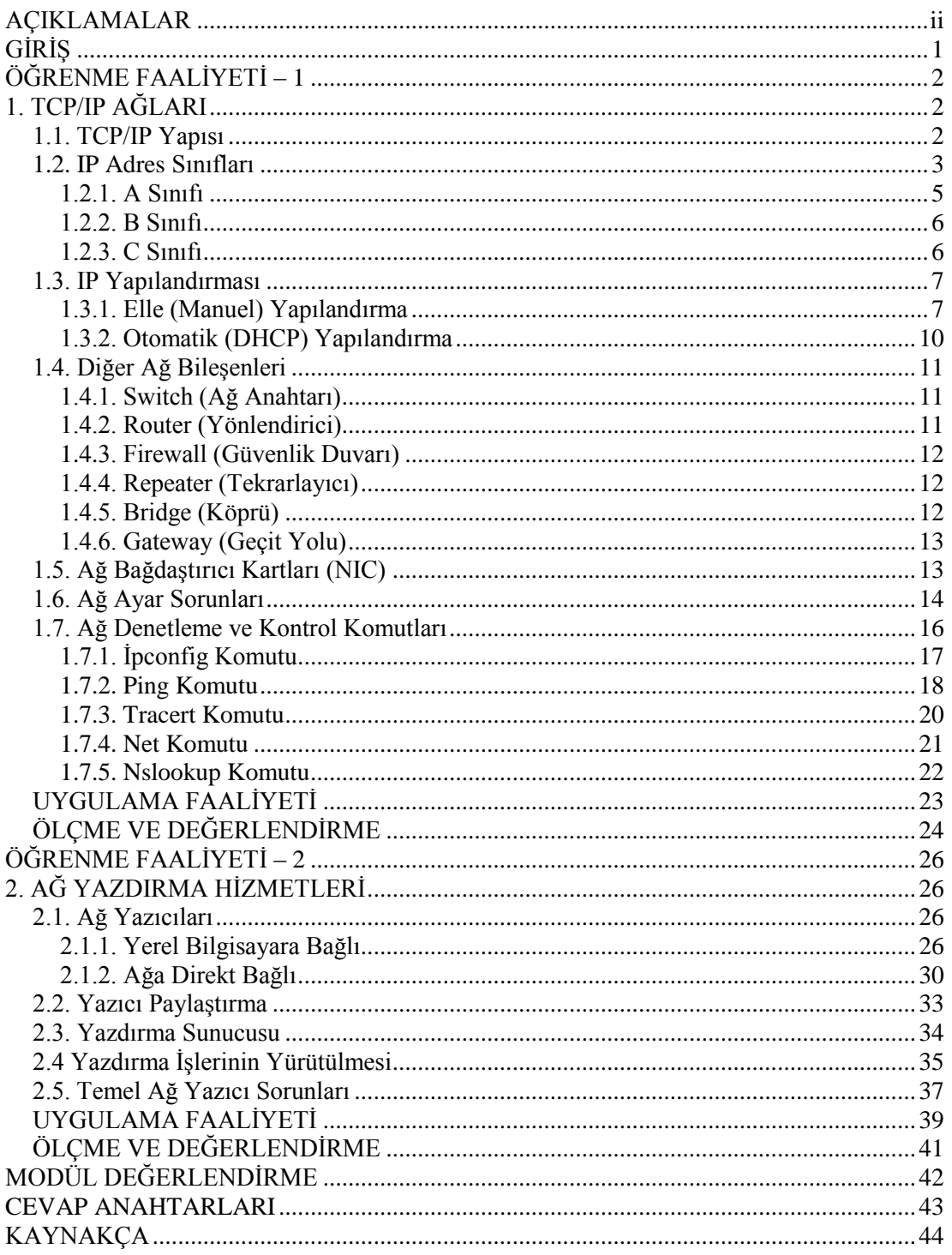

## **AÇIKLAMALAR**

<span id="page-3-0"></span>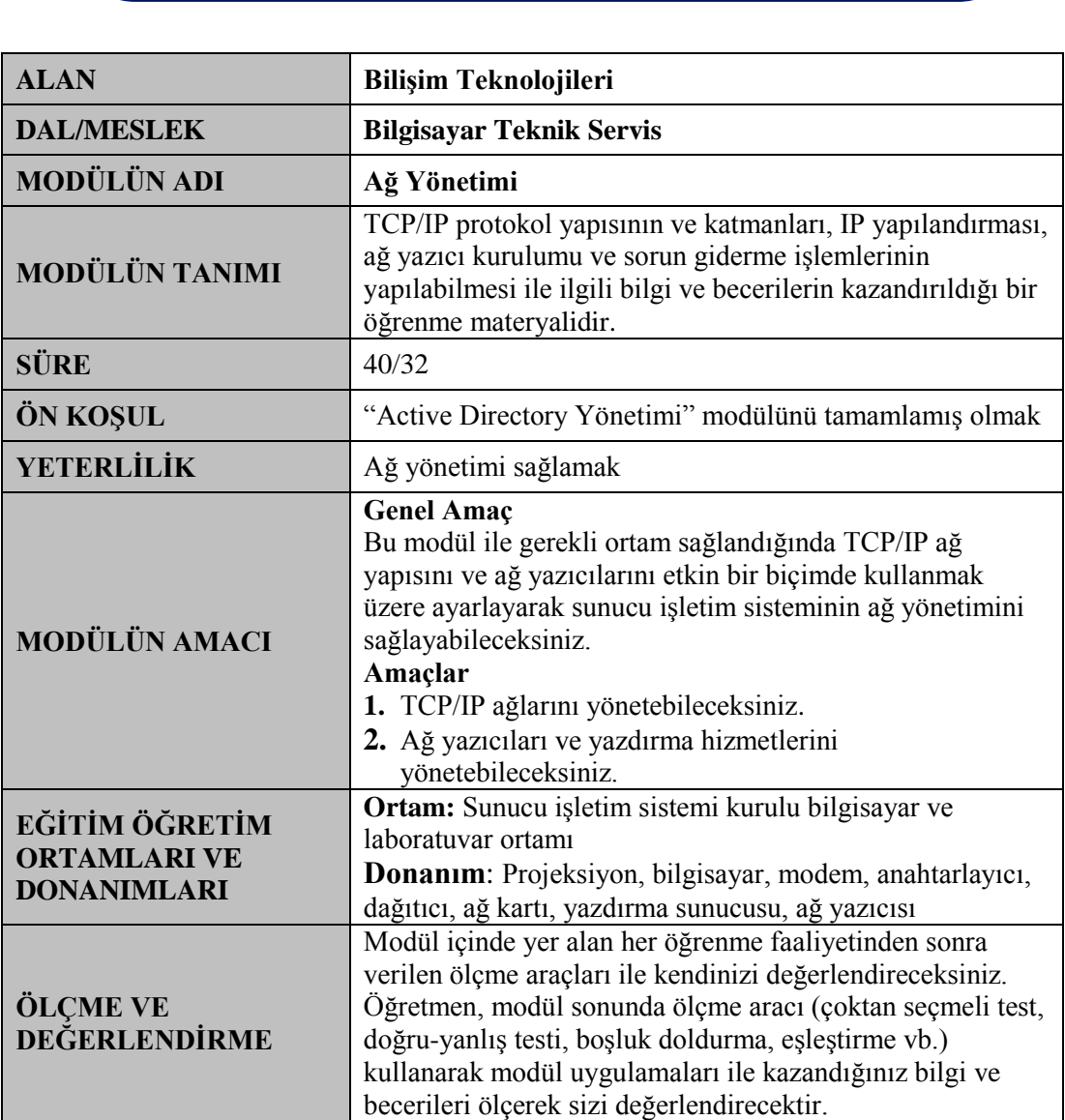

# **GİRİŞ**

#### <span id="page-4-0"></span>**Sevgili Öğrenci,**

Bilgisayar ağlarını artık hayatımızda her yerde görebilmekteyiz. O kadar ki evlerde bile üç bilgisayarla ağ kurulup veri ve donanım paylaşımı yapılmaktadır. Ancak ağ yönetimi denildiğinde orta ve büyük ağlar daha önem arz etmektedir. Bu ağ yapıları içinde sunucu cihaz, diğer ağ cihazlarına dağıtım ve cihazları yönetim işini gerçekleştirir.

Bu ağların yönetimi de büyük bir önem taşımaktadır. Çünkü ağ sistemlerinde önemli olan verinin en hızlı şekilde iletilmesi ve asla kayba uğramamasıdır. Bunun için de kişisel bilgisayardaki ağ yazılım ayarlarından, kablolama sistemlerine, diğer ağ cihazlarının yönetimine ve server makine üzerinde sunucu işletim sisteminin kullanımına kadar yeterli bilgiye sahip olmak gerekir.

Ağ yönetiminin önemli bir kısmı da IP adresleme ve ağların IP yapılandırmalarından oluşur. IP adresleme, kuracağımız ağ yapılarında önem arz etmektedir. Çünkü kuracağımız ağları gruplandırmak istediğimizde o ağları farklı IP grupları oluşturarak birbirinden ayırır ve aynı zamanda birbirleri ile haberleşmesini sağlarız.

Ayrıca ağ sistemlerinde yardımcı donanımlar olan yazıcılar, ağ içindeki bilgisayarların kullanımına açılması ve paylaşımı açısından önemlidir.

Bu modülü bitirdiğinizde IP yapısı ve sınıflarını, IP yapılandırmasını, ağda kullanılan ağ donanımların görevlerini, ağda oluşabilecek sorunların çözüm yollarını ve ağ yazdırma hizmetlerinin yapılandırılmasını öğreneceksiniz.

# **ÖĞRENME FAALİYETİ - 1**

<span id="page-5-0"></span>**AMAÇ**

TCP/IP protokolüne sahip ağları kavrayıp yazılımsal ve donanımsal olarak yönetebileceksiniz.

## **ARAŞTIRMA**

- TCP/IP protokolünün kullanım amacını araştırınız.
- Evde kullandığınız bilgisayarın IP adresini, alt ağ maskesini ve varsayılan ağ geçidini inceleyiniz.
- Ağ sorunlarını gidermek için kullanılan komut satırı uygulamalarını ve kullanım amaçlarını araştırınız. Topladığınız bilgileri rapor haline getiriniz. Hazırladığınız raporu sınıfta öğretmeninize ve arkadaşlarınıza sununuz.

## **1. TCP/IP AĞLARI**

### <span id="page-5-2"></span><span id="page-5-1"></span>**1.1. TCP/IP Yapısı**

Protokol bir iletişim sürecinde bu bağlantıyı sağlayan noktalar arasındaki gidip gelen mesajlaşmayı düzenleyen kurallar dizisidir. Bu protokoller, birbirleriyle iletişim içinde bulunan gerek donanım gerekse yazılımlar arasında oluşur. İletişimin gerçekleşmesi için her öğenin bu protokolü kabul etmiş ve uyguluyor olması gerekir.

TCP/IP modeli, Amerikan savunma teşkilatı **DoD** (U. S. Department of Defence)'a bağlı araştırma kuruluşu **ARPA** (Advanced Research Projects Agency) tarafından 1969'da kurulup 1990'a kadar kullanılan ve **ARPANET** adı verilen paket anahtarlamalı ağın protokol yapısının incelenmesi sonucunda elde edilmiştir. Günümüzde, dünya çapında yaygın olarak kullanılan **INTERNET** bilgi ağı da bu modele uygun olarak geliştirilmiştir.

TCP/IP'de bu şekilde oluşan yüzden fazla bilgi iletişim protokolün toplandığı bir protokoller ailesidir. Bunlardan en önemlileri TCP (Transmission Control Protokol) ve IP (Internet Protokol) olduğu için bu ismi almıştır. TCP/IP protokolü en yaygın olarak kullanılan protokoldür. Bunun sebeplerini şöyle sıralayabiliriz:

- $\triangleright$  Üreticiden bağımsız olması<br>  $\triangleright$  Değisik ölcekli bilgisayarlar
- > Değişik ölçekli bilgisayarları birbirine bağlayabilmesi<br>> Farklı işletim sistemleri arasında veri alışverişi için ku
- 
- UNIX sistemleriyle tam uyumlu olması
- > Farklı işletim sistemleri arasında veri alışverişi için kullanılabilmesi<br>
→ UNIX sistemleriyle tam uyumlu olması<br>
→ Birçok firma tarafından birinci protokol olarak tanınması ve kullanılı<br>
→ Internet üzerinde kullanılmas Birçok firma tarafından birinci protokol olarak tanınması ve kullanılması
- $\triangleright$  İnternet üzerinde kullanılması<br>  $\triangleright$  Yönlendirilebilir (routable) pro
- Yönlendirilebilir (routable) protokol olması
- Yaygın bir adresleme şemasına sahip olması

### <span id="page-6-0"></span>**1.2. IP Adres Sınıfları**

Ağ üzerinde bütün aygıtların birbirleri ile iletişim kurabilmeleri için birbirlerini tanımaları gerekir. Veri ağ üzerinde bir aygıttan diğerine gönderildiği zaman gideceği adresi bilmesi gerekir. Bu yüzden ağa bağlı her aygıta kendine özgü bir IP adresi tanımlanmalıdır. Bu adres, o ağ içinde tekrarlanmamalıdır. Eğer aynı ağda aynı adrese sahip iki aygıt varsa veri alışverişi sağlanmaz ve ağda çakışma yaşanır.

Günümüzde IPv4 (Internet Protokol Versiyon 4) adresleme tipi daha çok kullanılmaktadır. Ama artık internet üzerinden kullanılan aygıt sayısı çoğaldıkça (yazıcı, kamera, klima vb. ) IP adresleri ilerleyen yıllarda yetersiz kalacaktır. Bu yüzden 2011'de Türkiye'de de kabul edilen ve kullanılmaya başlanan IPv6 adresleme tipi oluşturulmuştur.

IP adresi, bir TCP/IP ağındaki ana bilgisayarı (bir bilgisayar veya yazıcı ya da yönlendirici gibi başka bir aygıt) benzersiz olarak tanımlayan 32-bit bir sayıdır. IP adresleri genelde birbirinden noktayla ayrılmış dört sayı şeklinde belirtilir (123.45.35.122 gibi).

#### Örneğin, 123.45.35.122 IP adresi;

(ikili gösterimde) 11001010001010100010010111010010 32 bit sayısına karşılık gelir. Bu sayı anlamlı gelmeyebilir, bu nedenle bu sayının sekiz ikili basamaktan oluşan dört bölüme ayrılması gerekir. Her sekizlik gruba oktet denir. IP adreslerinde dört adet oktet vardır.

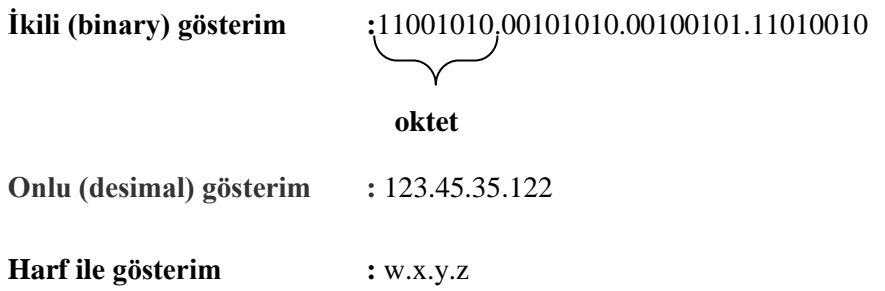

Her oktetin alacağı maksimum değer binary olarak 11111111, desimal olarak da 255'tir.

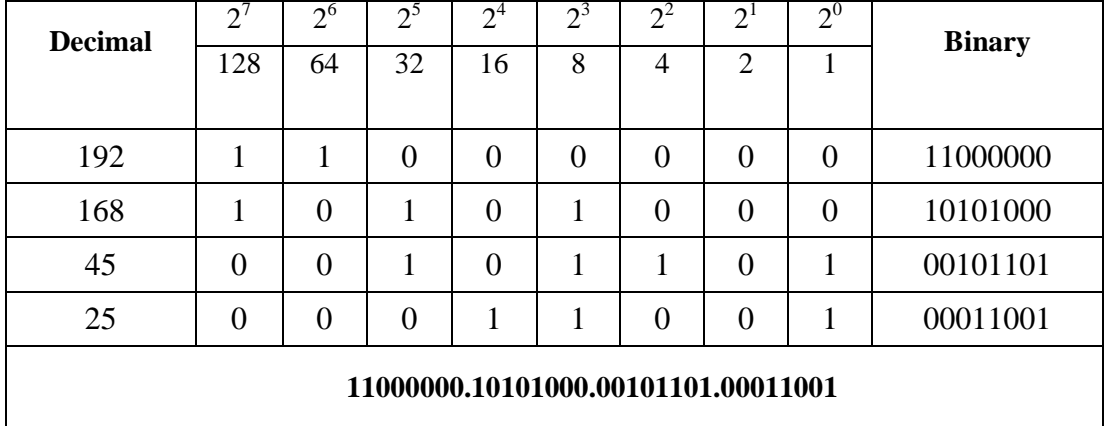

Örneğin, 192.168.45.25 adresini desimal ve binary olarak inceleyelim.

#### **Tablo 1.1: IP adresinin onlu sistemden ikili sisteme çevrilmesi**

IP adresi iki kısımdan oluşur. Soldaki kısma ağ adresi (network address), sağdaki kısma ise sistem adresi (host address) denir.

Ağ adresi kısmı, bir bilgisayarın bağlı bulunduğu ağın fiziksel adresidir. Bu da internete bağlı olan her bir fiziksel ağın ayrı birer adresi bulunması gerektiğini gösterir.

Sistem adresi kısmı; bir bilgisayarı, kısmi bir ağ içinde diğerlerinden ayıran kısımdır. Bir ağa bağlı bütün bilgisayarların ağ adresleri kısmı aynı olmak zorundadır ve bundan dolayı bu ağdaki her bilgisayarın sistem adresi kısmı da farklı olmalıdır. Fakat iki ayrı ağdaki iki bilgisayarın sistem adresleri aynı olabilir.

TCP/IP protokolünde bir ana bilgisayarın yerel alt ağda mı yoksa bir uzak ağda mı olduğunu belirlemek için alt ağ maskesi kullanılır.

**Örnek 1.1:** 192.168.123.132 adresinin ağ adresi, sistem adresi ve alt ağ maskesi aşağıdaki gibidir.

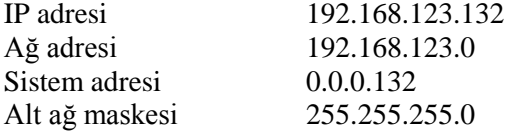

IP adresleri A,B,C,D ve E olmak üzere beş sınıfa ayrılır. D sınıfı adresler çoklu veri gönderimi için kullanılan bir sınıflama yöntemidir. E sınıfı adresler, deneyler ve araştırma yapmak için kullanılır. A,B ve C sınıfı adresler internet adresleri için kullanılır. Bunları aşağıda inceleyelim.

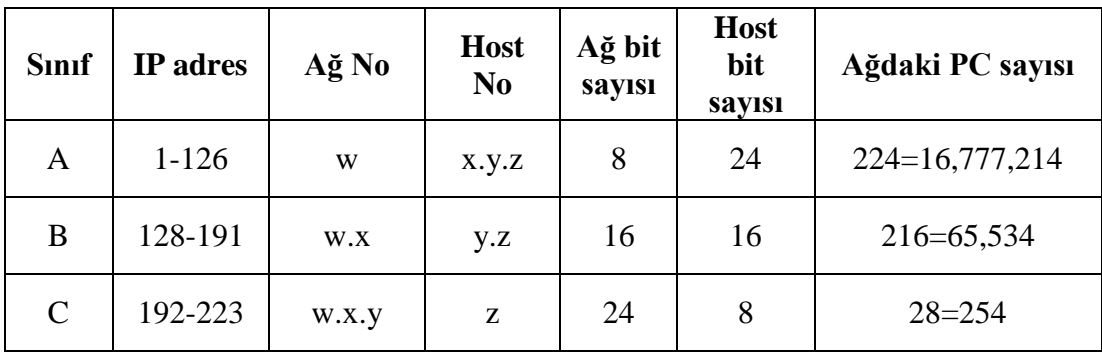

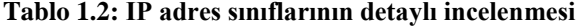

#### <span id="page-8-0"></span>**1.2.1. A Sınıfı**

A sınıfı IP adresinde ilk 8 bit ağı, sonraki 24 bit ise ağdaki bilgisayarları temsil eder. A sınıfı IP adresleri çok büyük ağları adreslemek için kullanılır.

A sınıfı bir adresin en soldaki ilk biti daima 0 (sıfır)'dır. İlk oktetin alabileceği en küçük değer 0, en büyük değer 127'dir. Ancak 127.0.0.0 adresi yerel çevrim için 0.0.0.0 adresi ise default yönlendirme için kullanılan özel adreslerdir. Yani bir IP adresinin A sınıfında olup olmadığını ilk oktetinin 0-126 arasında olup olmadığından anlarız.

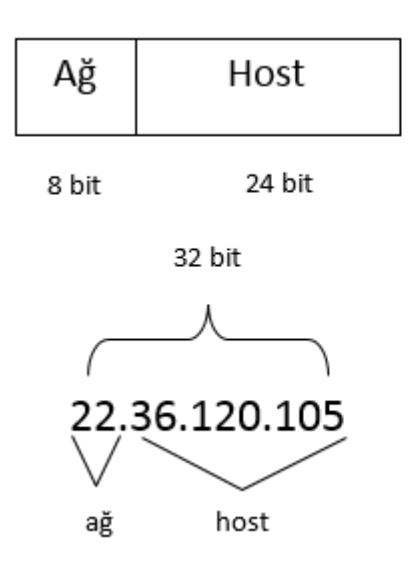

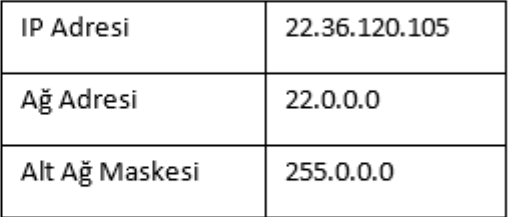

**Şekil 1.1: A sınıfı IP adresinin özellikleri**

#### <span id="page-9-0"></span>**1.2.2. B Sınıfı**

B sınıfı IP adresinde ilk 16 bit ağı, sonraki 16 bit ise ağdaki bilgisayarları temsil eder. B sınıfı IP adresleri büyük ya da orta büyüklükteki ağları adreslemek için kullanılır.

B sınıfı bir adresin en soldaki iki biti daima 1 0 (bir ve sıfır)'dır. İlk oktetin alabileceği en küçük değer 128, en büyük değer 191'dir. Yani bir IP adresinin B sınıfında olup olmadığını ilk oktetinin 128-191 arasında olup olmadığından anlarız.

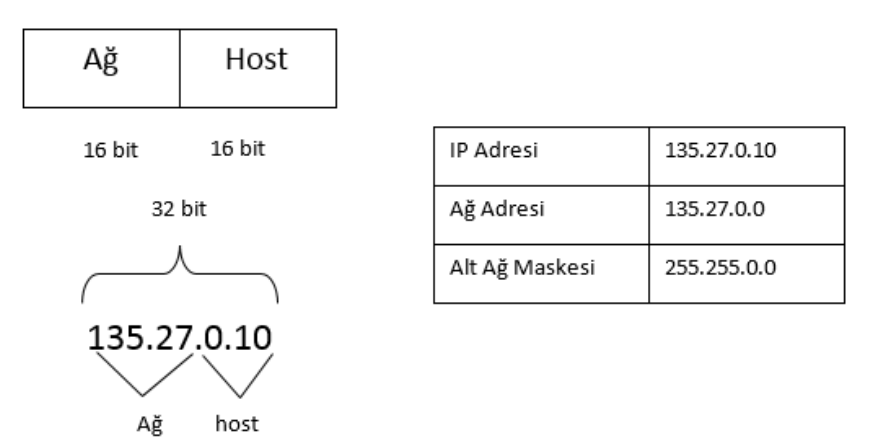

**Şekil 1.2: B sınıfı IP adresinin özellikleri**

#### <span id="page-9-1"></span>**1.2.3. C Sınıfı**

C sınıfı IP adresinde ilk 24 bit ağı, sonraki 8 bit ise ağdaki bilgisayarları temsil eder. C sınıfı IP adresleri orta büyüklükteki ya da küçük ağları adreslemek için kullanılır.

C sınıfı bir adresin ilk üç biti daima 1 1 0 (bir bir sıfır)'dır. İlk oktetin alabileceği en küçük değer 192, en büyük değer 223'tür. Yani bir IP adresinin C sınıfında olup olmadığını ilk oktetinin 192-223 arasında olup olmadığından anlarız.

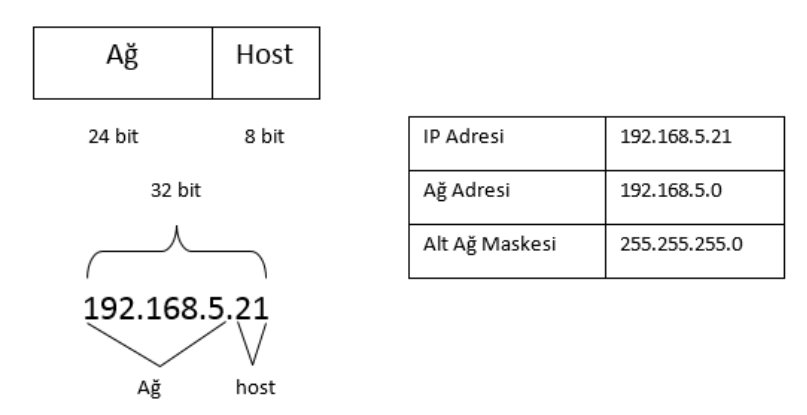

**Şekil 1.3: C sınıfı IP adresinin özellikleri**

### <span id="page-10-0"></span>**1.3. IP Yapılandırması**

Bir bilgisayarın ağda bulunan diğer bilgisayar ve cihazlarla veri alışverişi yapabilmesi için bir IP adresi olması gerekir. Bir bilgisayara IP adresi elle (manuel) ve otomatik olmak üzere iki şekilde tanımlanır. Elle yapılandırmada bilgisayarın sabit bir IP adresi olur, otomatik yapılandırmada ise her seferinde DHCP sunucuda bulunan IP havuzundan belirlenen adresi olur.

#### <span id="page-10-1"></span>**1.3.1. Elle (Manuel) Yapılandırma**

Elle IP atamaları yapılan ağlarda bilgisayarlara verilen IP adreslerine çok dikkat edilmelidir. Çünkü iki bilgisayara aynı IP adresini verdiğimizde ağ üzerinde çakışma yaşanır. Her cihazın ve bilgisayarın IP adresi birbirinden farklı olmalıdır. IP adresinin yanında ayrıca ağ maskesi ve varsayılan ağ geçidi bilgileri de doğru yazılmalıdır.

Bilgisayara elle (manuel) IP yapılandırması şu şekilde yapılır:

 Başlat menüsünden "**Denetim Masası**" menüsü açılır. Buradan "**Ağ ve Paylaşım Merkezi**" açılır. "**Bağdaştırıcı ayarlarını değiştirin**" seçeneği tıklanır.

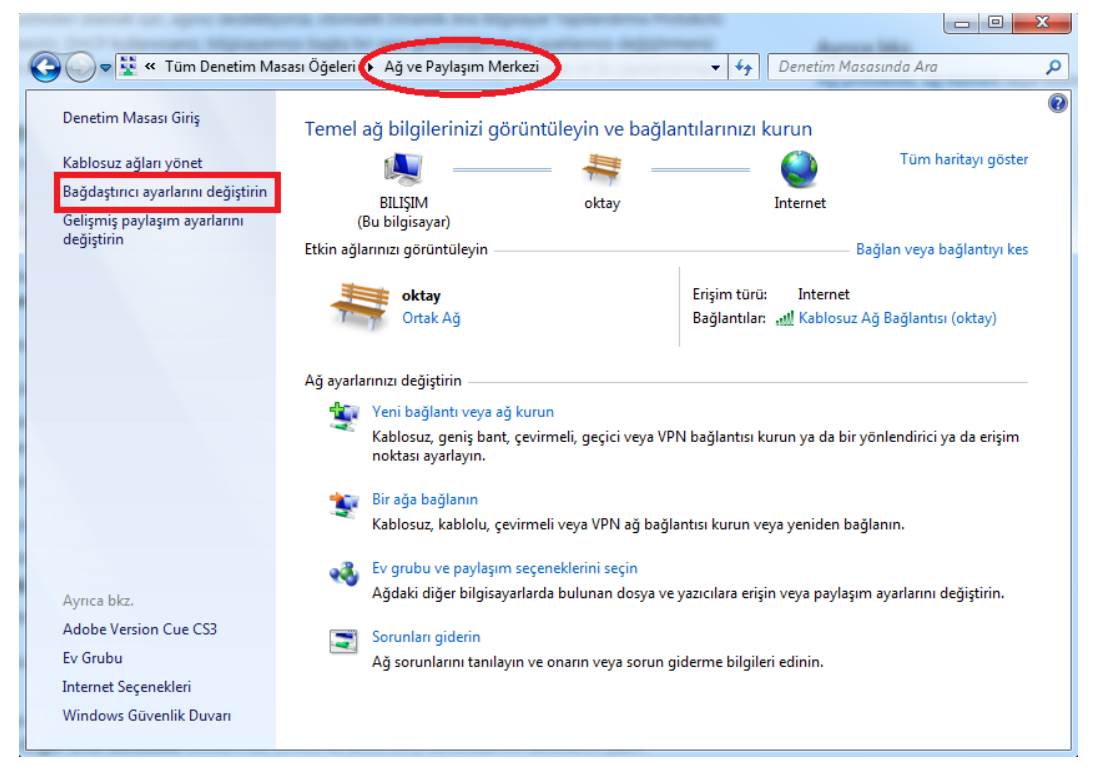

**Resim 1.1: Ağ ve paylaşım merkezi penceresi**

 Açılan pencerede "**Yerel Ağ Bağlantısı**" simgesi üzerinde farenin sağ tuşu tıklanır ve özellikler seçilir.

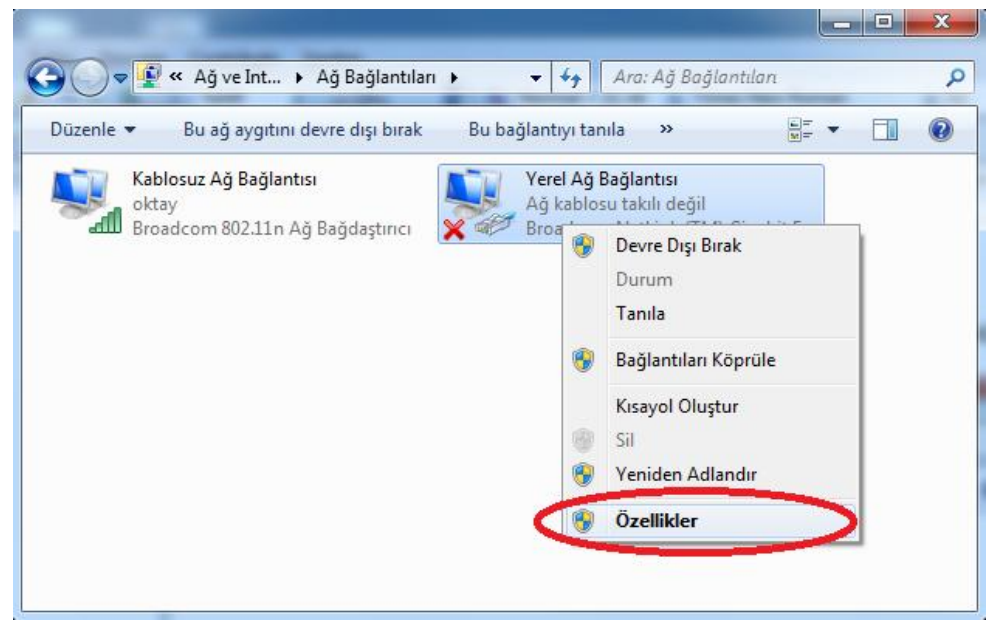

**Resim 1.2: Ağ bağlantıları penceresi**

 Açılan pencerede "**İnternet Protokolü sürüm 4 (TCP/IPv4)**" seçeneği çift tıklanır.

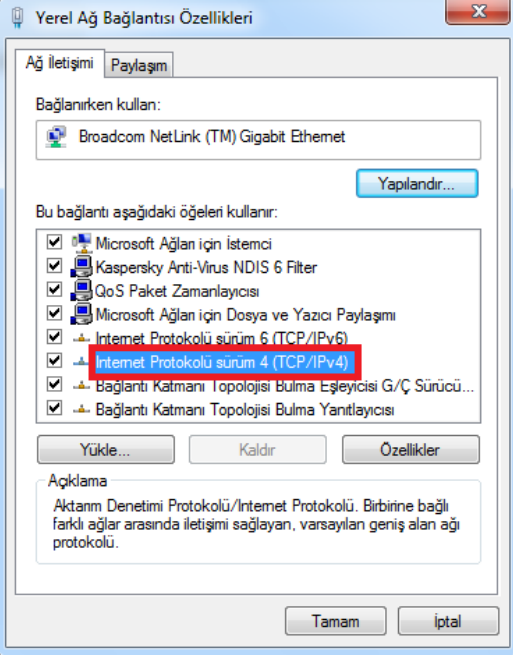

**Resim 1.3: Yerel ağ bağlantısı özellikleri penceresi**

 Açılan pencerede "**Aşağıdaki IP adresini kullan**" seçeneği seçilir ve sırasıyla IP adresi, Alt ağ maskesi ve Varsayılan ağ geçidi bilgileri girilir.

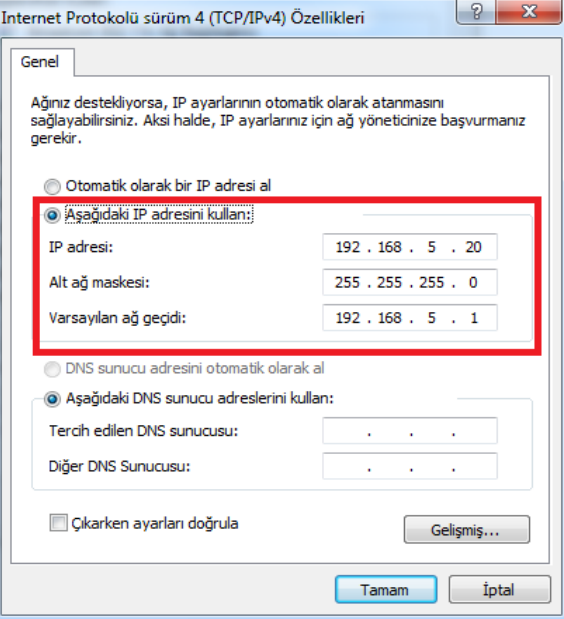

**Resim 1.4: TCP/IPv4 özellikleri penceresi**

 Aynı pencerede "**Aşağıdaki DNS sunucu adreslerini kullan**" seçeneği seçilir ve ilgili DNS bilgileri girilir.

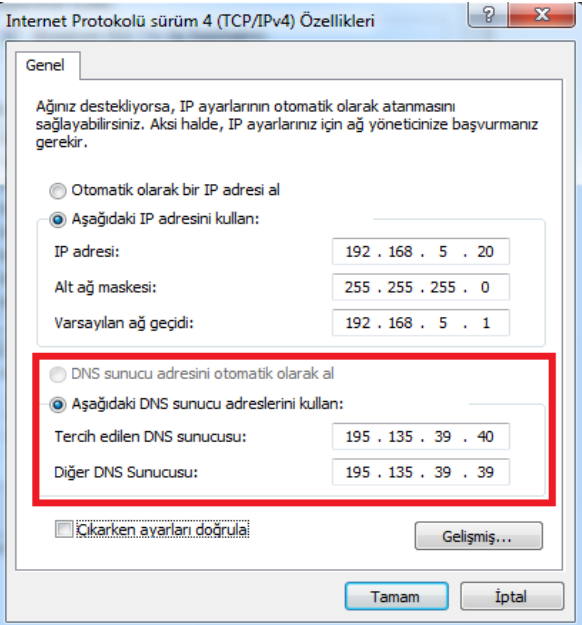

**Resim 1.5: TCP/IPv4 özellikleri penceresi**

#### <span id="page-13-0"></span>**1.3.2. Otomatik (DHCP) Yapılandırma**

DHCP (Dynamic Host Configuration Protocol) servisi, ağa bağlı olan bütün bilgisayarlara otomatik olarak bir IP adresi atar. Bu ağ üzerindeki çakışmaları engeller ve ağ kontrolü tek merkezden sağlanmış olur.

DHCP sadece IP adresi ataması değil alt ağ maskesi, varsayılan ağ geçidi gibi diğer bilgileri otomatik ve uygun olarak atar. Bu nedenle DHCP ile otomatik IP ataması güvenli ve kullanışlı bir yöntemdir.

Otomatik yapılandırmayı yine TCP/IPv4 özellikler penceresinden "**Otomatik olarak bir IP adresi al**" ve "**DNS sunucu adresini otomatik olarak al**" seçenekleriyle yapılır.

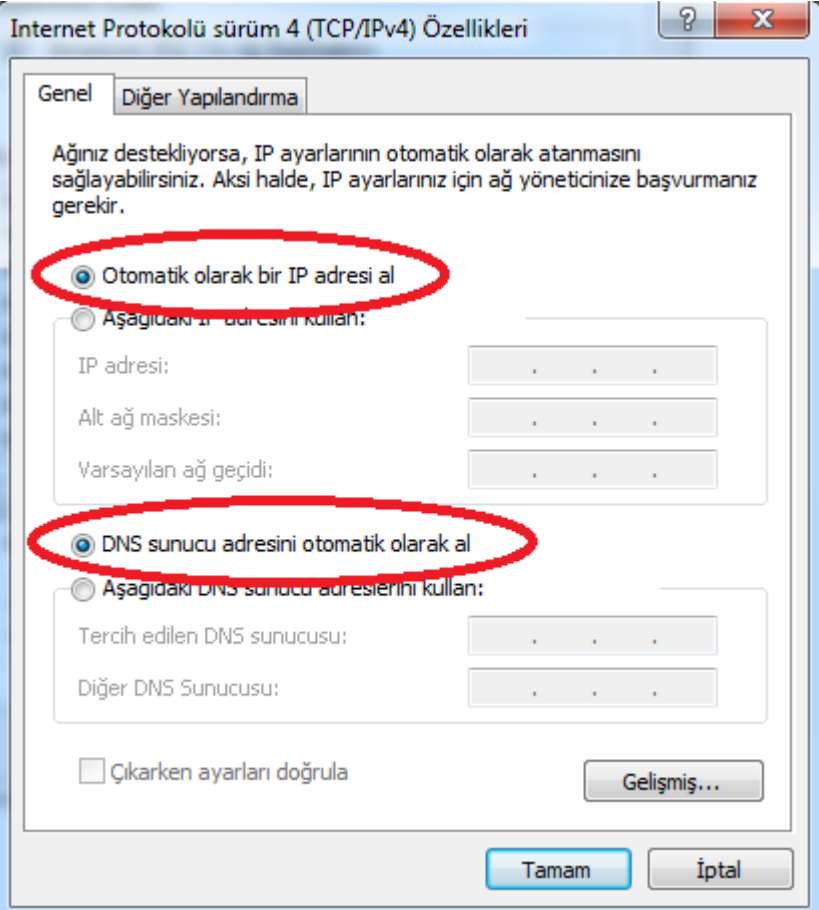

**Resim 1.6: TCP/IPv4 özellikleri penceresi**

### <span id="page-14-0"></span>**1.4. Diğer Ağ Bileşenleri**

Ağ üzerindeki aygıtların ve bilgisayarların birbirleri ile iletişim sağlaması ve veri güvenliğinin sağlanması için kullanılan ağ cihazları vardır. Bu cihazlar hem bağlantının daha sağlıklı olmasını hem de veri kaybını azaltmak için güvenliği sağlar.

#### <span id="page-14-1"></span>**1.4.1. Switch (Ağ Anahtarı)**

Bilgisayarların ve diğer ağ elemanlarının birbirlerine bağlanmasını sağlayan ağ aygıtıdır. OSI modelinin 2. katmanında ve yeni switchler IP yönlendirme işlemi yapabildiği için 3. katmanda çalışır.

Ağ anahtarının her bir ucu diğer uçlardan bağımsız olarak çalışır. Bir veri paketi uçlardan birine ulaştığında ağ anahtarı gönderenin MAC adresini ve gönderilen ucu adres tablosuna kaydeder. MAC adres tablosundaki mevcut kayıtları inceler ve hedef MAC adresinin bağlı olduğu ucu tespit etmeye çalışır. MAC adresini bulmuşsa veri paketini sadece hedef uca gönderir. Herhangi bir kayıt bulamazsa, veri paketini gelen uç hariç bütün uçlara yönlendirir. Eğer gönderenin ve alıcının MAC adresleri aynıysa paketi siler.

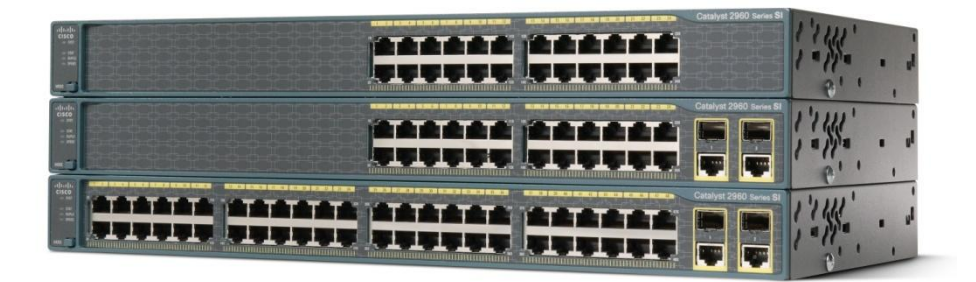

#### **Resim 1.7: Switch (ağ anahtarı)**

#### <span id="page-14-2"></span>**1.4.2. Router (Yönlendirici)**

Ağdaki bilgisayarların yönlerini bulmalarına kılavuzluk eder. Bir ağ ortamındaki veri paketlerinin yönlendirilmesini sağlar.

Router iki veya daha fazla ağ arasındaki kesişme noktasıdır ve parçası olduğu her ağ için bir arayüz taşır. Her iki ağın da parçası olduğu için veri paketlerinin ağlar arasında yollarını bulmaları görevini üstlenir. Yönlendirme işlemi, bir veri paketinin bir istasyondan diğerine yolunun belirlenmesidir. Yolun seçimi için yönlendirici yöneltme iletişim kurallarını (routing protocol) kullanarak diğer yönlendiricilerle bağlantı kurar ve gelen bilgileri yöneltme tablosuna ekler. Bundan sonra veri alışverişinde bu tabloyu kullanarak işlemleri gerçekleştirir.

#### <span id="page-15-0"></span>**1.4.3. Firewall (Güvenlik Duvarı)**

Güvenlik duvarı bir kural kümesi temelinde ağa gelen giden paket trafiğini kontrol eden ağ elemanıdır. Birçok farklı filtreleme özelliği ile bilgisayar ve ağın, gelen-giden paketler olmak üzere internet trafiğini kontrol altında tutar. IP filtreleme, port filtreleme, web filtreleme, içerik filtreleme bunlardan birkaçıdır.

Birçok işletim sistemleri, internetten gelen tehditlere karşı korumak için yazılım tabanlı güvenlik duvarları içerir. Ağlar arasında veri aktaran birçok yönlendirici, firewall bileşenleri içerir ve birçok firewall, temel yönlendirme işlevlerini gerçekleştirebilir.

Güvenlik duvarı türleri:

- Paket filtrelemeli güvenlik duvarları
- Durumlu denetim güvenlik duvarları
- Uygulama katmanı güvenlik duvarları
- $\triangleright$  Devre düzeyli geçit yolu

#### <span id="page-15-1"></span>**1.4.4. Repeater (Tekrarlayıcı)**

Kablolu ağ sistemlerinde, veri iletiminin sağlanması için kablo uzunluğunun önemi vardır. Çünkü kabloların belli bir veri iletim gücü vardır ve bir noktadan sonra sinyali alıcıya gönderemez.

Örneğin, UTP kablo üzerinden taşınan sinyal en fazla 180 metrede iletişim sağlar. Bu uzunluktan sonra elektrik sinyalinde azalma olur ve veri kaybı yaşanabilir.

Bu durumlarda tekrarlayıcılar devreye girer. Tekrarlayıcılar sinyal gücünün düşme noktasına yakın yerlere konularak sinyali güçlendirir ve verinin sorunsuz bir şekilde alıcıya ulaşmasını sağlar. Tekrarlayıcılar aldıkları düşük sinyalleri orijinal gücüne yükselterek veri iletimini sağlar. Kablolu ortamdaki her aktif cihaz (router, switch vb.) bir tekrarlayıcı olarak çalışır.

#### <span id="page-15-2"></span>**1.4.5. Bridge (Köprü)**

Köprü, aynı protokolleri kullanan iki veya daha fazla ağı birbirine bağlayan bir cihazdır. Köprüler, içlerinde erişim yapabileceği cihazların adres tablolarını barındırır. Bu tablo sayesinde verinin hangi ağdan hangi ağa gittiğini belirler ve veriyi yönlendirir. Köprü; bir ağda filtre gibi çalışarak yönlendirilen veri paketi, karşı ağı adreslemiyorsa o ağın trafiği aşırı yüklenmesin diye paketleri diğer ağa geçirmez.

Köprünün avantajları:

- Trafik yoğunluğu ayrılmış olur. Aynı ağı adresleyen trafik diğer ağları yüklememiş olur.
- Ağların birisinde olabilecek arıza veya hata diğer ağları etkilememiş olur.
- Aynı zamanda LAN'lar genişletilmiş olur.

#### <span id="page-16-0"></span>**1.4.6. Gateway (Geçit Yolu)**

OSI başvuru modelinin 7 katmanının işlevlerini de içinde barındırır. Geçit yoluna gelen veri paketleri en üst katman olan uygulama katmanına kadar çıkar ve yeniden ilk katman olan fiziksel katmana iner. Geçit yolu farklı protokol kullanan ağlarda iki yönlü protokol dönüşümü yaparak bağlantı yapılmasını sağlar.

Temel kullanım amaçları:

- $\triangleright$  Protokolleri birbirinden farklı iki ağı birbirine bağlamak ve aralarında geçit oluşturmak
- IP yönlendirmek
- $\triangleright$  Güvenlik duvarı oluşturmak

## <span id="page-16-1"></span>**1.5. Ağ Bağdaştırıcı Kartları (NIC)**

Ağ bağdaştırıcı kartları, ağdaki bilgisayarların birbirleri arasındaki iletişimi sağlar. Ethernet kartı ya da network kartı da denir. Günümüzde artık ağ bağdaştırıcı kartları, anakart üzerinde onboard olarak sunulmaktadır. Yine de isteğe bağlı masaüstü bilgisayarlarda PCI yuvalara, dizüstü bilgisayarlarda da PMCIA yuvalara takılan ağ bağdaştırıcı kartları da vardır.

Fiziksel katmanda yer alır ve ağ üzerinde tanınması için her ağ bağdaştırıcı kartın kendine tanımlanmış ve tek olan bir MAC adresi vardır. MAC adresleri 48 bitten oluşan ve tek olan adreslerdir. Üretici firma tarafından ağ bağdaştırıcı kart üzerinde bulunan ROM belleğe yüklenir ve asla değiştirilemez.

Ağ üzerindeki iletişim hızında çok önemli bir yere sahiptir. Ağdan gelen bilgi hangi hızda olursa olsun kullanılan ağ bağdaştırıcı kartının, veri alış hızı neyse o kadarı alınır. Aşağıda ağ bağdaştırıcı kartların çeşitleri; hızlarına, kullanılan kablo türüne ve portlarına göre tabloda gösterilmiştir.

| <b>KART TÜRÜ</b> | <b>HIZI</b> (Mbps) | <b>KABLO TÜRÜ</b>  | <b>PORT</b><br><b>KONNEKTÖRÜ</b> |
|------------------|--------------------|--------------------|----------------------------------|
| $10$ BASE $-T$   | 10                 | UTP,STP(BAKIR)     | RJ45                             |
| 10 BASE-F        | 10                 | <b>FIBER OPTIK</b> | ST veya SC                       |
| 100 BASE -TX     | 100                | UTP,STP(BAKIR)     | RJ45                             |
| 100 BASE-T4      | 100                | UTP,STP(BAKIR)     | <b>RJ45</b>                      |
| 100 BASE-FX      | 100                | <b>FIBER OPTIK</b> | ST veya SC                       |
| 1000 BASE-SX     | 1000(1Gbps)        | <b>FIBER OPTIK</b> | ST veya SC                       |
| 1000 BASE-T      | 1000(1Gbps)        | UTP(BAKIR)         | <b>RJ45</b>                      |

**Tablo 1.3: Ethernet kartlarının özellikleri**

### <span id="page-17-0"></span>**1.6. Ağ Ayar Sorunları**

Ağda iletişimin sorunsuz ve en verimli şekilde ilerlemesi için ağ ayarlarının düzgün yapılması ve ağ aygıtlarının düzgün çalışması gerekmektedir. Kullanıcı tarafından veya bir programdan dolayı bilgisayardaki ağ ayarları değiştirilmekte ya da kullanımdan dolayı ağ aygıtları kablolar deforme olmakta ömürleri azalmaktadır. Ağda bir bağlantı sorunu olduğunda işletim sistemi gerekli uyarıyı vermektedir.

Birkaç basamakta ağda oluşabilecek sorunları ve bunların çözümlerini inceleyelim:

IP adreslerinde çakışma veya aynı ağ içine dâhil olamama

IP adresleri otomatik olarak verildiğinde IP adreslerinde çakışma sorunu yaşanmaz. Yalnız IP adresleri elle verilmişse bu çakışmaları yaşayabiliriz. Eğer elle verilmişse bütün ağı kontrol etmemiz ve çakışan IP adreslerini bulmamız gerekir. Bu yüzden ağdaki bilgisayarlara elle IP adresi atama işlemi önerilmemektedir. Bu sorunun çözümü için bütün bilgisayarlara otomatik IP adresi atama işlemi yapılmalıdır.

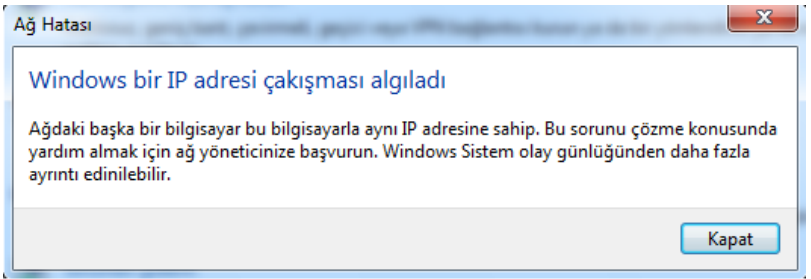

**Resim 1.8: Ağ hatası mesajı**

Otomatik IP adresi atama yerel ağ bağlantıları penceresinden TCP/IPv4 seçilerek açılan pencerede "**Otomatik olarak bir IP adresi al**" ve "**DNS sunucu adresini otomatik olarak al**" seçenekleriyle yapılır.

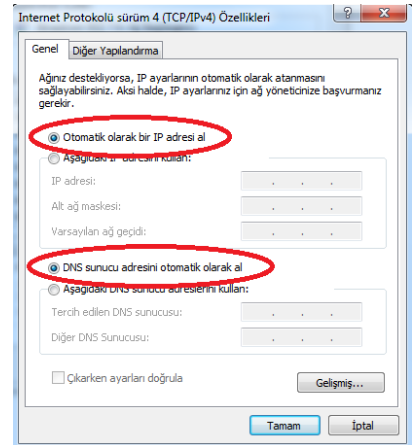

**Resim 1.9: TCP/IPv4 özellikleri penceresi**

Bilgisayar adının veya çalışma grubunun yanlış olması

Her bilgisayarın ağ üzerindeki adı farklı olmalıdır. Aynı ada sahip iki bilgisayar varsa ağ üzerindeki iletişimde çakışmalar ve hatalar yaşanır. Aynı zamanda veri alışverişi yapacak bilgisayarların çalışma gruplarının aynı olması gerekmektedir.

Bilgisayar adı veya çalışma grubu adını değiştirmek için Masaüstünde "**Bilgisayarım**" simgesinin üzerinde fare ile sağ tuş tıklanır ve açılan pencereden "**Özellikler**" seçeneği seçilir. Buradan "**Ayarları değiştir**" seçeneği tıklanarak gerekli değişiklikleri yapacağımız pencere açılır.

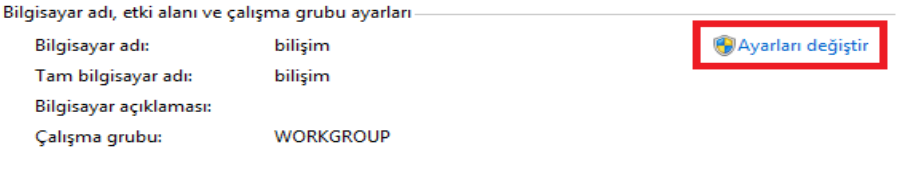

**Resim 1.10: Sistem penceresi bilgisayar adı ve çalışma grubu alanı**

Açılan pencerede işletim sistemi kurulurken belirlenmiş olan bilgisayar adı ve çalışma grubu görünür. Bilgisayar adını veya çalışma grubu adını değiştirmek için aynı pencerede bulunan "**Değiştir**" butonu tıklanır.

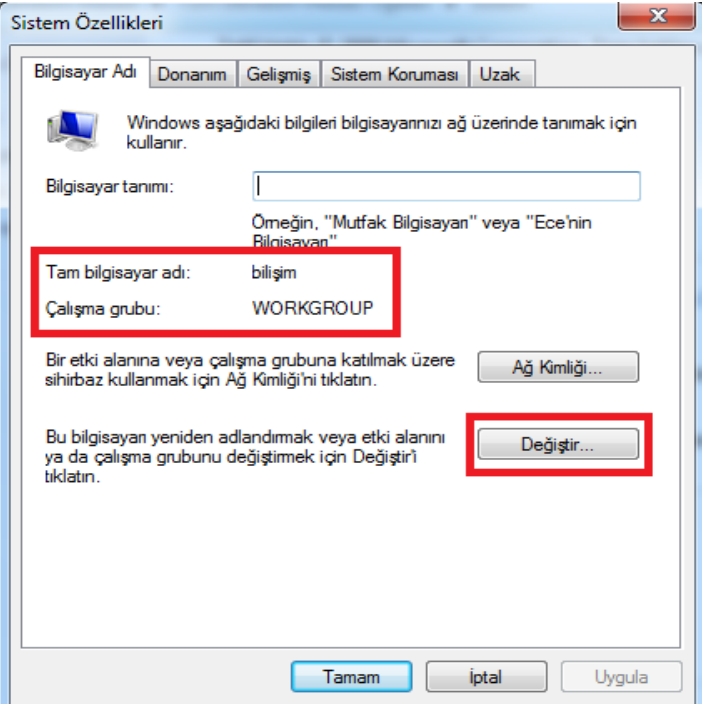

**Resim 1.11: Bilgisayar adı ve çalışma grubu bilgisi**

Ekrana "**Bilgisayar Adı/Etki Alanı Değişiklikleri**" penceresi gelir. Buradan Bilgisayar Adı ve Çalışma Grubu alanlarına yeni bilgiler girilir ve Tamam butonuna tıklanır. Aynı ağda çalışacak bilgisayarların Çalışma Grubu adının aynı olması gerekmektedir.

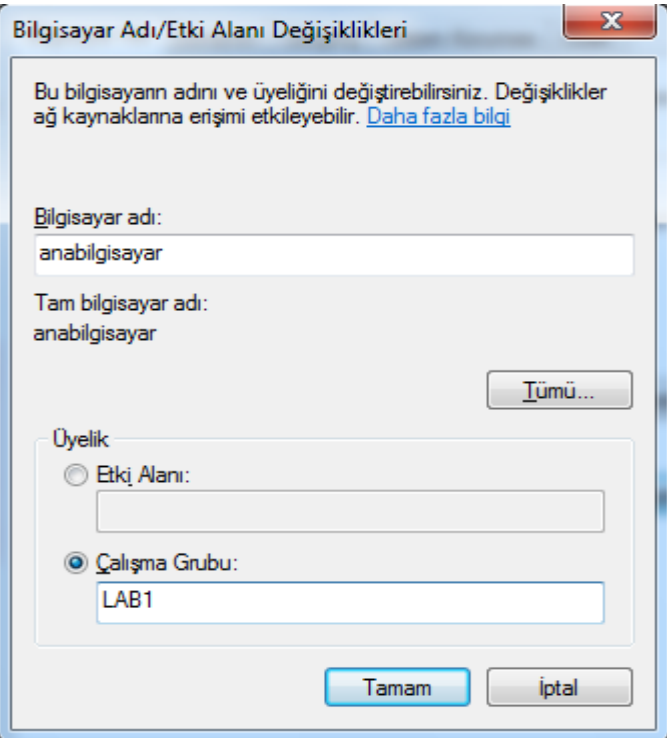

**Resim 1.12: Bilgisayar adı ve çalışma adı oluşturma**

## <span id="page-19-0"></span>**1.7. Ağ Denetleme ve Kontrol Komutları**

Ağ denetleme ve kontrol komutlarını kullanmak için "**Başlat**" menüsünden "**cmd**" komutu yazılarak gelen komut istemi çalıştırılır.

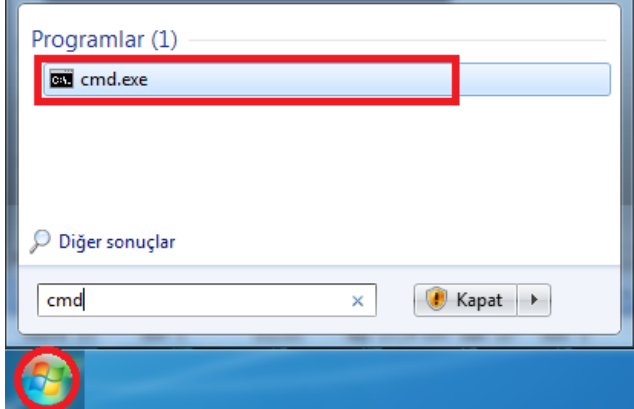

**Resim 1.13: Komut istemi seçilmesi**

#### <span id="page-20-0"></span>**1.7.1. İpconfig Komutu**

Bu komut ile ağ yapılandırması ve ayarları ile ilgili işlemler yapılabilir. IP adresi, alt ağ maskesi, ağ geçidi, DNS, DHCP, MAC adresi ile ilgili değişiklikler ve ayarlar yapılır. İpconfig komutu, komut istemi penceresinde çalıştırılır. Komut istemine sadece ipconfig yazdığımızda IP adresi, alt ağ maskesi ve ağ geçidi bilgileri görüntülenir.

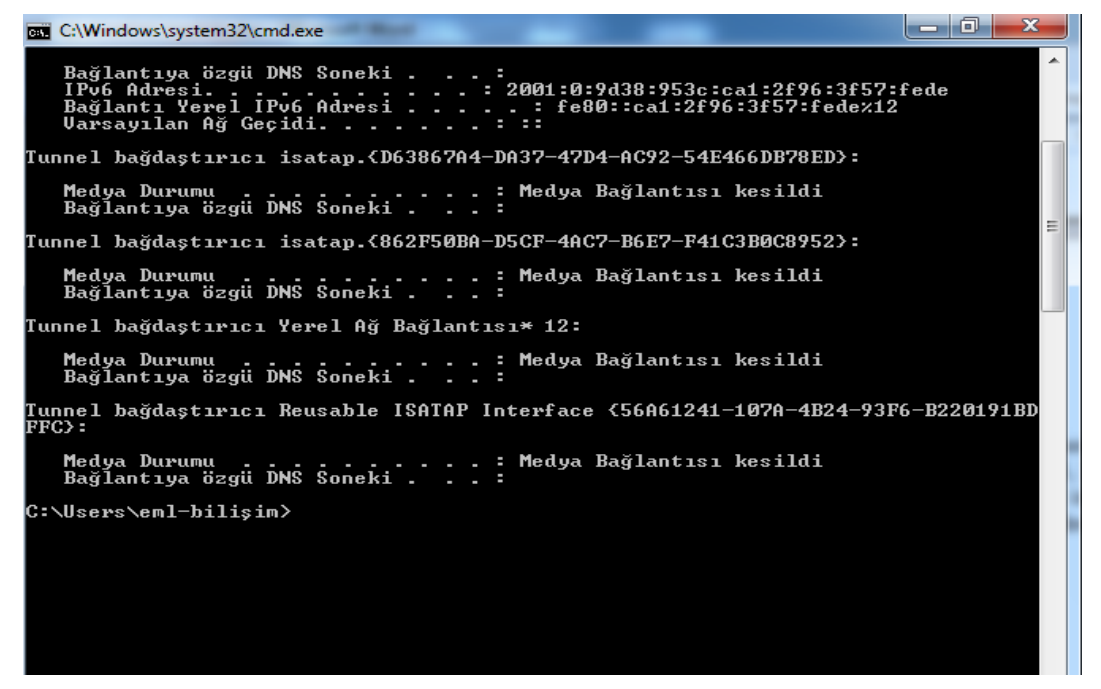

**Resim 1.14: İpconfig komutu kullanımı**

İpconfig komutuyla birlikte "**/?**" parametresi kullanıldığında ipconfig komutunun bütün parametreleri ve kullanım şekilleri görüntülenir.

İpconfig parametrelerini kısaca açıklayalım:

- **/all:** Tam yapılandırma bilgisini görüntüler.
- **/release:** Belirtilen bağdaştırıcı için IPv4 adresini bırakır.
- **/release6:** Belirtilen bağdaştırıcı için IPv6 adresini bırakır.
- **/renew:** Belirtilen bağdaştırıcı için IPv4 adresini yeniler.
- **/renew6:** Belirtilen bağdaştırıcı için IPv6 adresini yeniler.
- **/flushdns:** DNS çözümleyici ön belleğini temizler ve sıfırlar. DNS için sorun gidermede kullanılır.
- **/registerdns:** Tüm DHCP kiralarını yeniler ve DNS adlarını yeniden kaydettirir. Bilgisayarda yapılandırılmış DNS adlarının ve IP adreslerinin otomatik olarak kaydettirilmesini el ile başlatılması için bir yol sağlar. Bu seçenek, hatalı DNS ad kaydı sorununu gidermede veya istemci ile DNS sunucusu arasındaki bir dinamik güncelleştirme sorununun çözümlenmesinde, bunları istemciyi yeniden başlatmadan yaparak yardımcı olabilir.
- **/displaydns:** DNS çözümleyici önbelleğinin içeriğini görüntüler.
- **/showclassid:** Bağdaştırıcı için izin verilen tüm DHCP sınıf kimliklerini görüntüler.
- **/setclassid:** DHCP sınıf kimliğini değiştirir.
- **/showclassid6:** Bağdaştırıcı için izin verilen tüm IPv6 DHCP sınıf kimliklerini görüntüler.
- **/setclassid6:** IPv6 DHCP sınıf kimliğini değiştirir.

```
C:\Windows\system32\cmd.exe
                                                                                                                                                                  C:\Users\eml-bilişim>ipconfig /?
KULLANIM:
          ipconfig [/allcompartments] [/? | /all |
                                                                          I/? | /all |<br>/renew [bağdaştrc] | /release [bağdaştrc] |<br>/renew6 [bağdaştrc] | /release6 [bağdaştrc] |<br>/flushdns | /displaydns | /registerdns |<br>/showclassid bağdaştrc |<br>/setclassid bağdaştrc [sınıfkimliği] |<br>/setclassid ba
burada<br>bağdaştrc
                                                     Bağlantı adı<br>(* ve ? joker karakterlerine izin verilir,<br>örneğe bakın)
         Seçenekler:
                                                       Bu yardım iletisini görüntüler<br>Tam yapılandırma bilgisini görüntüler.<br>Belirtilen bağdaştırıcı için IPv4 adresini bırakır.<br>Belirtilen bağdaştırıcı için IPv6 adresini bırakır.<br>Belirtilen bağdaştırıcı için IPv4 adresini yenil
                /?<br>/all<br>/release<br>/release6
                 /renew
                →<br>→renew6<br>→flushdns<br>→registerdns
                                                       Tüm DHCP kiralarını yeniler ve DNS adlarını yeniden<br>kaydettirir.<br>DNS Gözümleyici önbelleğinin içeriğini görüntüler.<br>Bağdaştırıcı için izin verilen tüm dhcp sınıf<br>kimliklerini görüntüler.<br>Dağdaştırıcı için izin verilen tüm 
                /displaydns<br>/showclassid
                  'setclassid
                /showclassid6
                \sqrt{\text{set}}classid6
Uarsayılan, TCP/IP'ye bağlı her bağdaştırıcı için yalnızca IP adresini,<br>alt ağ maskesini ve varsayılan ağ geçidini görüntülemektir.
Release ve Renew seçeneklerinde bağdaştırıcı belirtilmezse, TCP/IP'ye bağlı<br>tüm bağdaştırıcıların IP adresi bırakılır veya yenilenir.
Setclassid ve Setclassid6'da SınıfKimliği belirtilmezse, SınıfKimliği<br>kaldırılır.
```
**Resim 1.15: İpconfig komutunun bütün parametreleri**

#### <span id="page-21-0"></span>**1.7.2. Ping Komutu**

Ping komutu ile verilen IP adresine ait bilgisayarın TCP/IP bakımından çalışıp çalışmadığını öğrenmek ve eğer çalışıyorsa ona ne kadar sürede ulaşıldığını görmek için kullanılır.

Ping komutunda, karşıdaki cihaza 32 baytlık bir ICMP (Internet Control Message Protocol – İnternet Yönetim Mesajlaşması Protokolü) paketi gönderilir ve aynı paketin geri gelmesini bekler. Bu paketle karşı cihaza echo komutu yollanmış olur ve karşıdan echoreplay komutu bekler.

Aynı zamanda bu paket yola çıktığında bu pakete TTL (time to live) adı verilen bir yaşam süresi tanımlanır. Bu değer 255'ten başlar ve hedef makineye ulaşıncaya kadar her geçtiği yönlendiricide bir azalır. Eğer TTL 0 (sıfır) olursa (destination unreachable) hedef ulaşılamaz mesajı gönderir.

| <b>EXEC:\Windows\system32\cmd.exe</b>                                                                                                    | lol<br>▭ |
|----------------------------------------------------------------------------------------------------|----------|
| Microsoft Windows [Sürüm 6.1.7600]<br>Telif Hakkı (c) 2009 Microsoft Corporation. Tüm hakları saklıdır.                                                                                                    |          |
| C:\Users\eml-bilişim>ping 173.194.39.255                                                                                                    |          |
| 173.194.39.255 yoklanıyor 32 bayt veri ile:<br>173.194.39.255 cevabı: bayt=32 süre=29ms TTL=55<br>173.194.39.255 cevabı: bayt=32 süre=29ms TTL=55<br>173.194.39.255 cevabı: bayt=32 süre=31ms TTL=55<br>173.194.39.255 cevabı: bayt=32 süre=29ms TTL=55 |          |
| 173.194.39.255 için Ping istatistiği:<br>Paket: Giden = 4, Gelen = 4, Kaybolan = 0 $\langle \times \emptyset \rangle$ kayıp),<br>Mili saniye türünden yaklaşık tur süreleri:<br>En Az = $29ms$ , En Cok = $31ms$ , Ortalama = $29ms$                    |          |
| C:\Users\eml-bilisim>                                                                                                    |          |
|                                                                                                    |          |

**Resim 1.16: Ping komutunun kullanımı**

Ping komutu parametrelerini kısaca açıklayalım:

- **-t:** İstemci tarafından karşıdaki makineye istemci durdurana kadar paket yollar ve sonucu ekrana yazar.
- **-a:** ping paketi gönderilen hedef bilgisayarın IP adresinden bilgisayar isminin çözülmesini sağlar.
- **-n <sayı>:** Hedef bilgisayara girdiğimiz değer kadar veri paketi gönderir. Eğer bir sayı girilmezse varsayılan değer 4'tür.
- **-1 <br/>boyut>:** Hedef bilgisayar gönderilen veri paketinin boyutunu değiştirmek için kullanılır. Boyut veri paketinin boyutunu belirler. Varsayılan 32 veya 64'tür.
- **-f:** Gönderilen veri paketinin bölünmeden tek bir paket olarak gitmesini sağlar.
- **-i TTL:** Gönderilen veri paketinin yaşam süresinin (TTL) girilen değerle belirlenmesini sağlar.
- **-v TOS:** Hedef bilgisayardan gönderilen paketlerin başına Hizmet Türü (TOS-Type of Service) konulmasını sağlar.
- **-w <zaman aşımı>:** Gönderilen paketin geri dönüş süresini zaman aşımı alanına girilen değerle sabitlemeyi sağlar.

#### <span id="page-23-0"></span>**1.7.3. Tracert Komutu**

İstemci tarafından gönderilen paketin hedef bilgisayara ulaşana kadar hangi ağ geçitlerinden (yönlendirici) geçtiğinin listesini verir. Paket giderken hata oluşmuşsa bu hatanın nerede hangi noktada olduğunu belirler.

Tracert bu işlemi yaparken TTL değerini kullanır. TTL değerini 1'den başlatır ve echo gönderir. Kendine en yakın ağ geçidini bulur ve değeri bir bir arttırarak diğer geçitlere de ulaşır. Böylece hedefe ulaştığında geçtiği bütün yolun haritasını çıkarır.

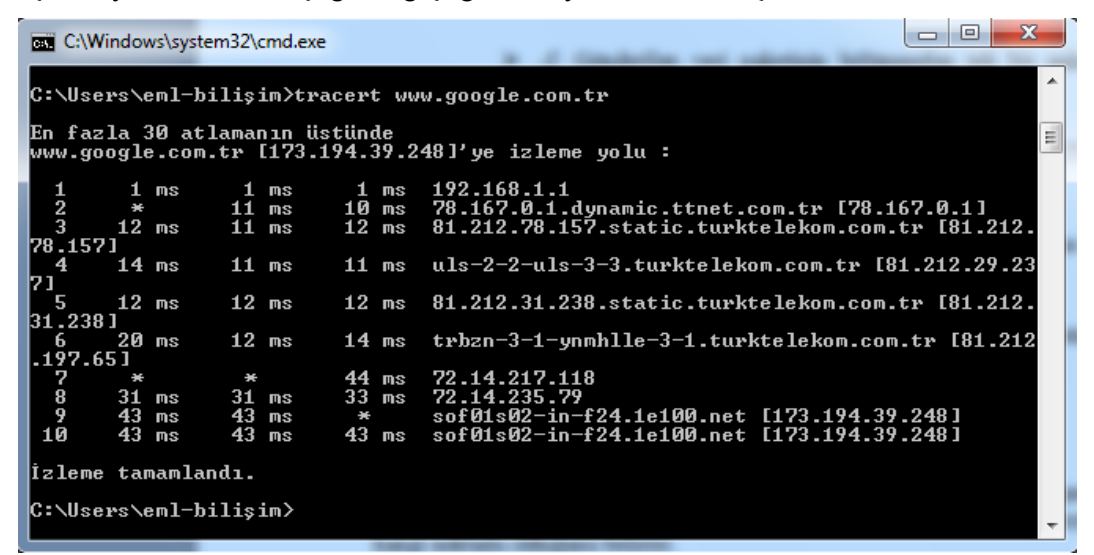

**Resim 1.17: Tracert komutunun kullanımı**

| <b>EXEC:\Windows\system32\cmd.exe</b>                                                                                                    |                                                                                                    |  |
|----------------------------------------------------------------------------------------------------|----------------------------------------------------------------------------------------------------|--|
| C:\Users\eml-bilisim>tracert                                                                                                    |                                                                                                    |  |
|                                                                                                    | Kullanım: tracert [—d] [—h enfazla_sıçrama] [—j anabilgisayarlistesi]<br>[-w zamanaşımı]  [-R] [-S srcaddr] [-4] [-6] hedef_adı                                                                                                    |  |
| Secenekler:<br>$-d$<br>-h enfazla_sıcrama<br>—j anabilgisayarlistesi<br>−w zamanasımı<br>$-R$<br>-S srcaddr<br>$-4$<br>$-6$<br> C:\Users\eml-bilisim> | Adresleri ana bilgisayara çözme.<br>Hedef araması için en fazla sıçrama sayısı.<br>-Ana bilgisayar listesinde zorunlu olmayan<br>kaynak yolu.<br>Her yanıt için zaman aşımı bekleme süresi<br>(milisaniye).<br>Tur yolunu izle (yalnızca IPv6).<br>Kullanılan kaynak adres (yalnızca IPv6).<br>IPv4 kullanarak zorla.<br>IPv6 kullanarak zorla. |  |
|                                                                                                    |                                                                                                    |  |

**Resim 1.18: Tracert komutu kullanım şekli ve parametreleri**

Tracert komutunun parametrelerini inceleyelim.

- **-d:** IP adreslerinin bilgisayar isimlerini çözmemesi için kullanılır.
- **-h <en fazla sıçrama>:** Hedefi aramak için kullanılan geçit noktası sayısı belirlenir. Varsayılan değer 30'dur.
- -**j <anabilgisayar listesi>:** Ana bilgisayar listesindeki kaybolan yönlendirmeyi belirtir.
- **-w <zaman aşımı>:** Her geri dönüş paketi için zaman aşımı alanına girilen milisaniye kadar bekler.
- **-R:** Hedefi bir ara hedef olarak kullanarak ve ters yolu sınayarak ana makineye bir echo iletisi göndermek için kullanılır (Yalnızca IPv6'da kullanılır.).
- **-S <kaynak adres>:** Echo iletilerinde kullanılacak kaynak adresini belirtir (Yalnızca IPv6'da kullanılır.).
- **-4:** Tracert komutu için IPv4 kullanılacağını belirtir.
- **-6:** Tracert komutu için IPv6 kullanılacağını belirtir.

### <span id="page-24-0"></span>**1.7.4. Net Komutu**

Net komutu tek başına kullanıldığında kendine ait parametreleri gösterir. Tek başına bir anlam ifade etmez, kullanıldığı her parametrede görevi değişir.

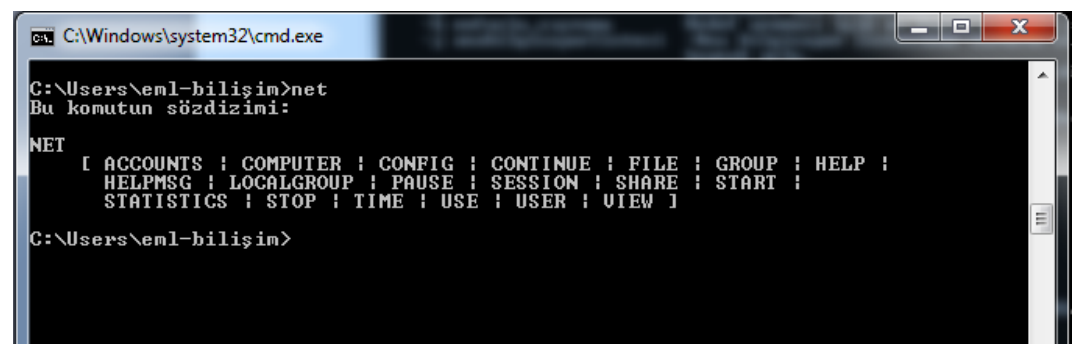

**Resim 1.19: Net komutunun kullanımı ve parametreleri**

En çok kullanılan net komutu parametrelerini inceleyelim.

- Use: Ağdaki bir kaynağın paylaşımını ya da kullanımını sağlar. Bir ağa bağlanırken var olan bir bağlantıyı kesmek ya da bağlantıların durumunu öğrenmek için kullanılır.
- $\triangleright$  View: Bu parametreyle birlikte bir bilgisayar adı kullanıldığında geçici bir bağlantı oluşturarak dosya ve yazıcı paylaşımını listeler. Belirtilen bilgisayarda dosya ve yazıcı paylaşımı yoksa "listede girdi yok" uyarısını verir.

### <span id="page-25-0"></span>**1.7.5. Nslookup Komutu**

Girilen IP adresinin isim sorgusu veya girilen adresin IP sorgusu yapılmasını sağlar. Nslookup komutunu çalıştırmak için komutun ardından bir IP adresi veya bir web sayfası adresi girilmelidir.

Örneğin, "nslookup www.google.com.tr" komutu çalıştırıldığında www.google.com.tr adresinin ismi, IP adresi, sunucu bilgilerini görebiliriz.

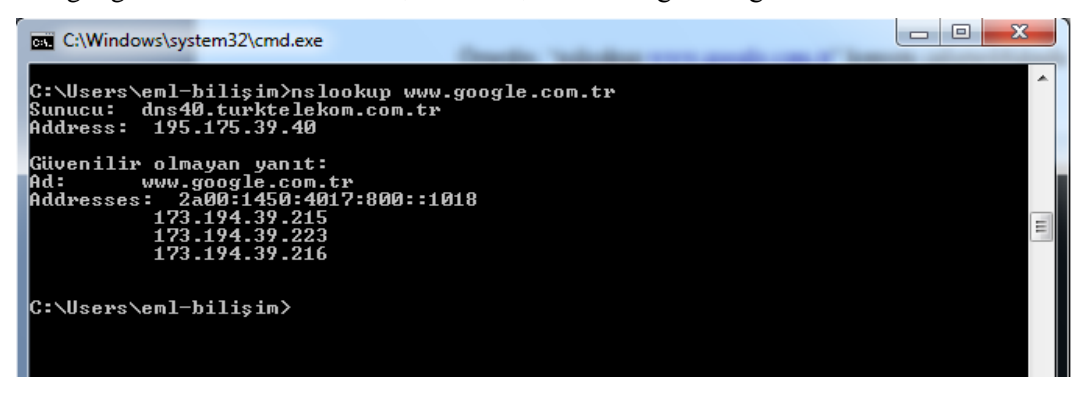

**Resim 1.20: Nslookup komutunun kullanımı**

## **UYGULAMA FAALİYETİ**

<span id="page-26-0"></span>IP adresleri ile ilgili aşağıdaki işlem basamaklarını gerçekleştiriniz.

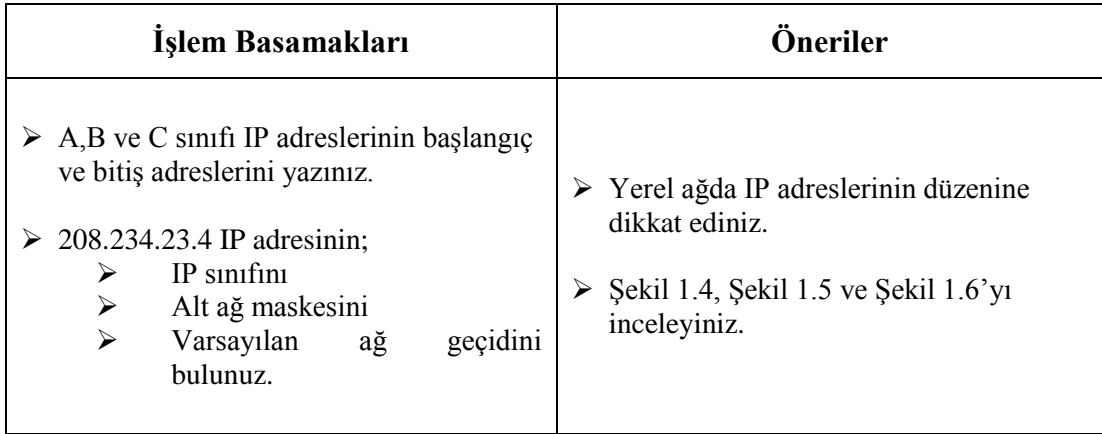

## **ÖLÇME VE DEĞERLENDİRME**

#### <span id="page-27-0"></span>**Aşağıdaki soruları dikkatlice okuyunuz ve doğru seçeneği işaretleyiniz.**

- **1.** Hangisi TCP/IP protokolünün yaygın kullanılması sebeplerinden biri değildir? A) Üreticiden bağımsız olması
	- B) UNIX sistemleriyle tam uyumlu olması
	- C) Farklı işletim sistemleri arasında veri alışverişinde kullanılabilmesi
	- D) Yönlendirilebilir protokol olması
	- E) Sadece yerel ağda kullanılabilmesi
- **2.** IPv4 adresleme tipine göre bir IP adresi kaç bittir?
	- A) 4
	- B) 8
	- C) 16
	- D) 32
	- E) 64
- **3.** 25.67.4.12 IP adresi hangi sınıfa ait bir adrestir?
	- A) A
	- B) B
	- C) C
	- D) D
	- E) Geçersiz adres
- **4.** Ağ yapılandırması ile ilgili bilgileri görüntülemek için hangi komut kullanılır? A) tracert
	- B) ipconfig
	- C) ping
	- D) net
	- E) nslookup
- **5.** Ağ bağdaştırıcısının otomatik olarak aldığı IP adresini bırakmak için hangi komut kullanılır?
	- A) config /release
	- B) ipconfig /release
	- C) ping /release
	- D) ipconfig /renew
	- E) ipconfig /break
- **6.** Girilen IP adresinin TCP/IP için çalışan bir adres olup olmadığını kontrol eden komut aşağıdakilerden hangisidir?
	- A) ipconfig
	- B) ping
	- C) tracert
	- D) net
	- E) nslookup
- **7.** ICMP paketindeki TTL (time tol ive) bilgisi varsayılan olarak kaçtır?
	- A) 32
	- B) 48
	- C) 126
	- D) 255
	- E) 256
- **8.** Ağ üzerinde gönderilen paketlerin yerine ulaşamama hatası vermesi durumunda, hatanın olduğu noktayı belirlemek için hangi komut kullanılır?
	- A) ipconfig
	- $B)$  ping C) tracert
	- D) net
	-
	- E) nslookup

### **DEĞERLENDİRME**

Cevaplarınızı cevap anahtarıyla karşılaştırınız. Yanlış cevap verdiğiniz ya da cevap verirken tereddüt ettiğiniz sorularla ilgili konuları faaliyete geri dönerek tekrarlayınız. Cevaplarınızın tümü doğru ise bir sonraki öğrenme faaliyetine geçiniz.

# **ÖĞRENME FAALİYETİ – 2**

<span id="page-29-0"></span>**AMAÇ**

Ağ yazıcılarını kurabilecek, yazdırma hizmetlerini yönetebilecek ve ağ yazıcı sorunlarını giderebileceksiniz.

## **ARAŞTIRMA**

- Ağ yazıcısı olarak adlandırılan yazıcıların diğer yazıcılardan farkını araştırınız.
- $\triangleright$  Cevrenizde ağ sistemi olan bir yerdeki yazıcı bağlantı şekillerini inceleyiniz. Topladığınız bilgileri rapor haline getiriniz. Hazırladığınız raporu sınıfta öğretmeninize ve arkadaşlarınıza sununuz.

# **2. AĞ YAZDIRMA HİZMETLERİ**

## <span id="page-29-2"></span><span id="page-29-1"></span>**2.1. Ağ Yazıcıları**

Çok fazla bilgisayarın bulunduğu ağlarda (örnek olarak şirketler) her bilgisayara bağlı yazıcı olması gerekmez. Burada her birime ya da her alt ağa bağlı tek bir yazıcı bağlanır ve ağ üzerinden birçok bilgisayar bu yazıcıyı kullanabilir.

Bu işlem iki şekilde yapılır. Birincisi ağa direkt olarak bağlı bir yazıcı bulunur ve o ağdaki bütün bilgisayarlar bu yazıcıya bağlanarak işlemlerini yürütebilir. İkincisi ise ağdaki bilgisayara bağlı bir yerel yazıcı paylaşıma açılır ve ağdaki diğer bilgisayarlar bu yazıcıya bağlanarak işlemler yürütülebilir.

#### <span id="page-29-3"></span>**2.1.1. Yerel Bilgisayara Bağlı**

Ağdaki her bilgisayar, ağın bir üyesidir ve paylaşıma açıldığı zaman o bilgisayara bağlı donanımlar ve veriler diğer bilgisayarlar tarafından kullanılabilir.

Eğer bilgisayara bağlı bir yazıcı varsa bu yazıcı ağdaki diğer bilgisayarların kullanımına sunulabilir. Tabi bunu yapmak için yazıcının paylaşıma açılmış olması gerekmektedir.

Yazıcının paylaşıma açılması için "**Başlat**" menüsünden "**Denetim Masası**" penceresi açılır. Buradan "**Ağ ve Paylaşım Merkezi**" menüsüne girilir ve "**Gelişmiş paylaşım ayarlarını değiştirin**" seçeneği seçilir.

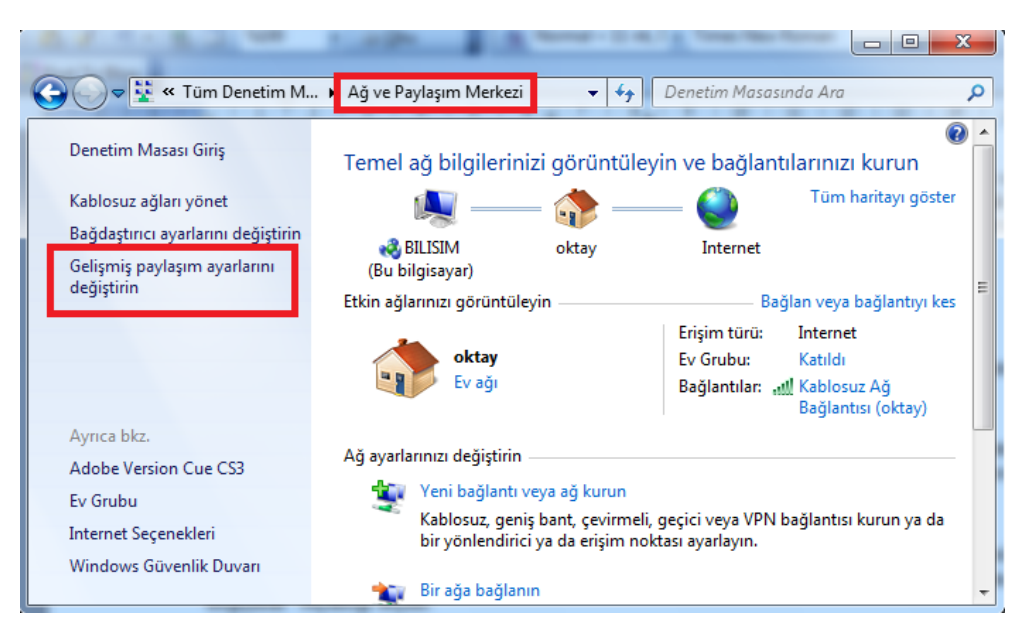

**Resim 2.1: Ağ ve paylaşım merkezi penceresi**

Gelen pencereden "Dosya **ve yazıcı paylaşımı**" alanından "**Dosya ve yazıcı paylaşımını aç**" seçeneği seçilip "**Değişiklikleri kaydet**" butonu tıklanır. Böylece bilgisayara bağlı yazıcı ağda paylaşıma açılmış olur.

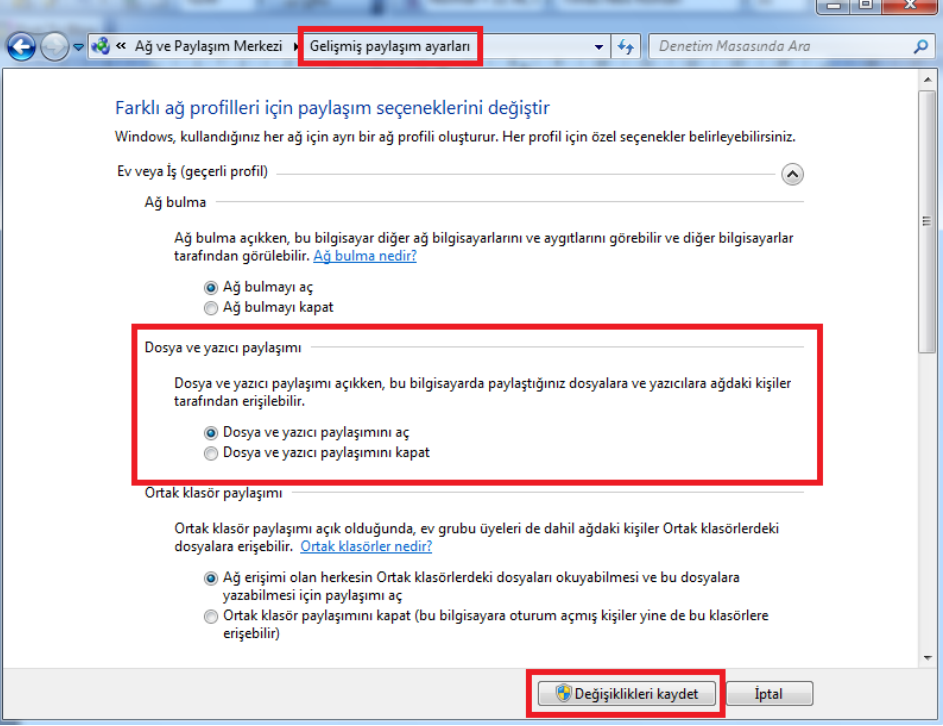

**Resim 2.2: Gelişmiş paylaşım ayarları penceresi**

Ağdaki yerel bir bilgisayara bağlı yazıcıyı başka bir bilgisayarda eklemek için "**Başlat**" menüsünden "**Denetim Masası**" penceresi açılır ve "**Aygıtlar ve Yazıcılar**" menüsü açılır. Burada bilgisayardaki ve daha önceden tanıtılmış ağdaki aygıt ve yazıcıların listesi bulunur. Açılan pencereden "**Yazıcı Ekle**" seçeneği seçilir.

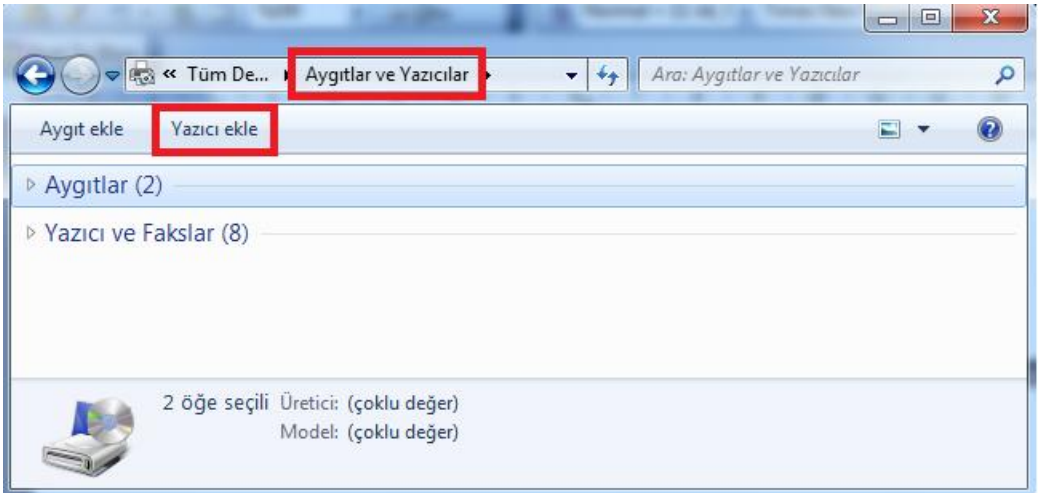

**Resim 2.3: Aygıtlar ve yazıcılar penceresi**

Ekrana gelen pencerede ağda ve bilgisayarlarda bağlı bütün yazıcıların listesi gelir. Bağlanmak istenen yazıcı seçilip ileri butonu tıklanır.

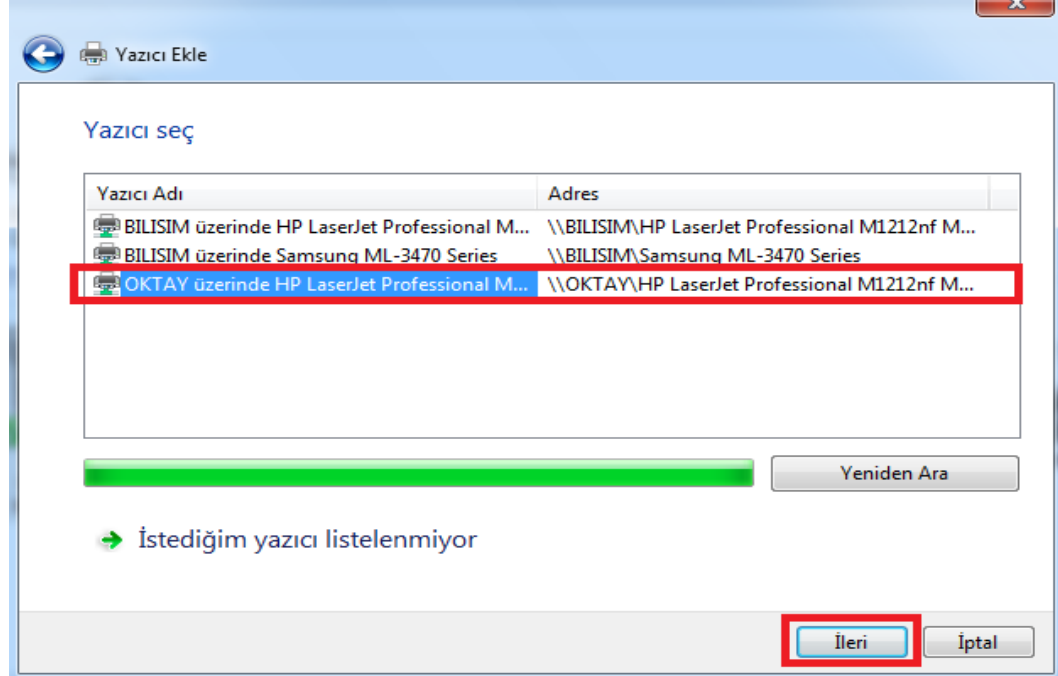

**Resim 2.4: Yazıcı ekleme penceresi**

Yazıcı başka bilgisayara bağlı olduğu için herhangi bir driver yüklemesi yapılmasına gerek yoktur. Yazıcı, ağdaki hangi bilgisayara bağlı olduğunu belirten yeni adıyla artık "**Aygıtlar ve Yazıcılar**" penceresinde görünecektir.

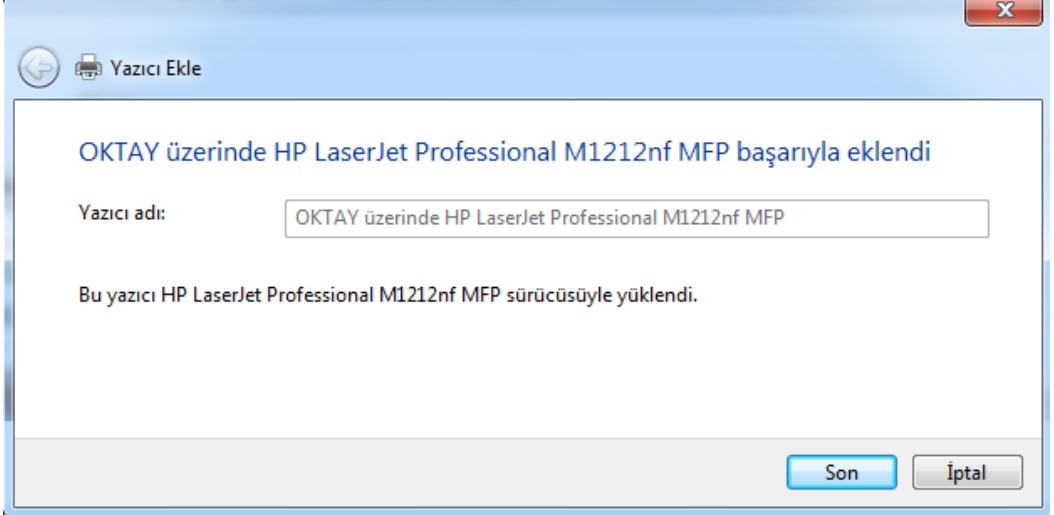

**Resim 2.5: Yazıcı tanıtımının sonuç penceresi**

#### <span id="page-33-0"></span>**2.1.2. Ağa Direkt Bağlı**

Ağdaki bir bilgisayara bağlı yazıcıya diğer bilgisayarların bağlanması için yazıcının bağlı olduğu bilgisayarın devamlı açık olması gerekir. Kapalı olduğu sürece o yazıcıda herhangi bir işlem yapılmaz.

Eğer ağda devamlı aktif bir şekilde yer alan devamlı ulaşılacak bir yazıcı isteniyorsa ağa direkt bağlı bir yazıcının olması gerekir. Her yazıcı ağa direkt şekilde bağlanmaz. Yazıcının ağa direkt bağlanması için yazıcının ağı destekleyen donanımlara sahip olması gerekir. Yani yazıcıda bluetooth, wireless ya da RJ-45 port donanımlarından en azından biri olmalıdır.

Yazıcı ağ sistemine uygun olarak üretildiği için herhangi bir ağ anahtarına (switch) bağlandığında IP adresini alacak ve ağdaki diğer bilgisayarlar tarafından otomatik olarak görünecektir. Yalnız bu yazıcıyı bilgisayarda kullanmak için yazıcı kurulumunun yapılması gerekmektedir. Bu işlemin nasıl gerçekleştiğini resimlerle açıklayalım.

İlk önce "**Başlat**" menüsünden "**Denetim Masası**" penceresi açılır ve buradan da "**Aygıtlar ve Yazıcılar**" penceresi açılır. Açılan pencereden "Yazıcı Ekle" butonu tıklanır. Açılan menüden ağ üzerinden yazıcı ekleneceği için "**Ağ yazıcısı, kablosuz yazıcı veya Bluetoooth yazıcı ekle**" seçeneği seçilir.

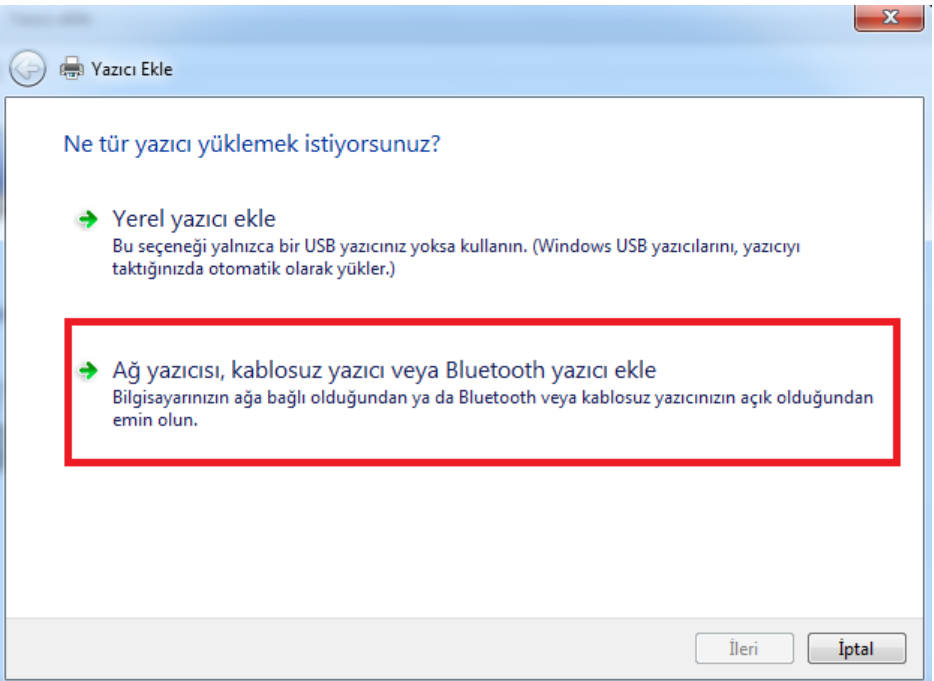

**Resim 2.6: Yazıcı bağlantı şekli seçme penceresi**

Ekrana gelen pencerede ağda ve bilgisayarlarda bağlı bütün yazıcıların listesi gelir. Seçeceğimiz bilgisayar ağa direkt bağlı olduğu için listenin adres alanında yazıcının aldığı IP adresi görünecektir. Bağlanmak istenen yazıcı seçilip ileri butonu tıklanır.

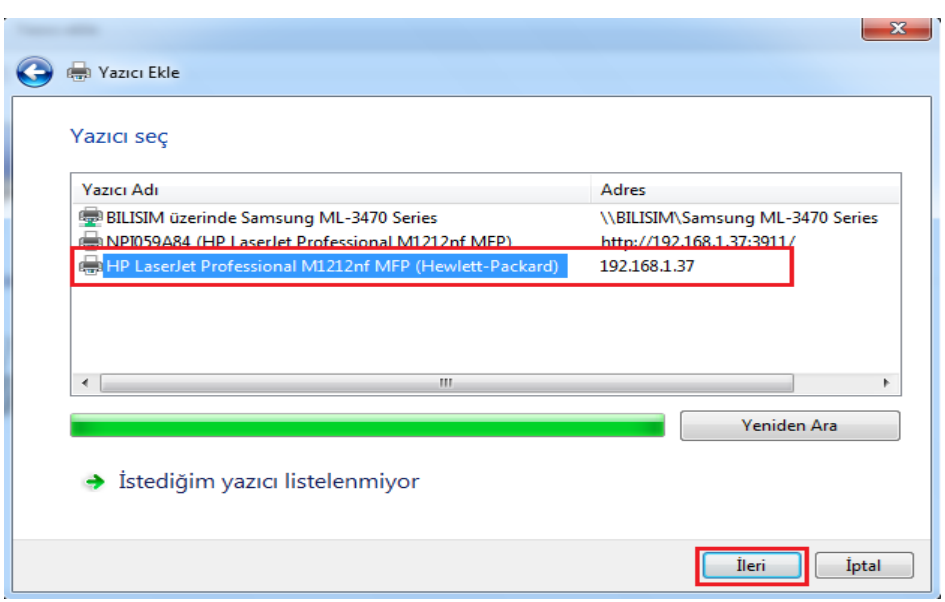

**Resim 2.7: Yazıcı liste penceresi**

Yazıcı ağa direkt bağlı olduğu için yazıcının kurulması gerekir. Gelen pencerede Windows içinde sürücüleri yüklü yazıcı marka ve modelleri vardır. Bağlanacak yazıcı bu listede varsa listeden seçilip "**İleri**" butonu tıklanır. Eğer listede yoksa "**Disketi Var**" seçeneğinden bilgisayarda kayıtlı yazıcı sürücü klasörü seçilir ve "**İleri**" butonu tıklanır.

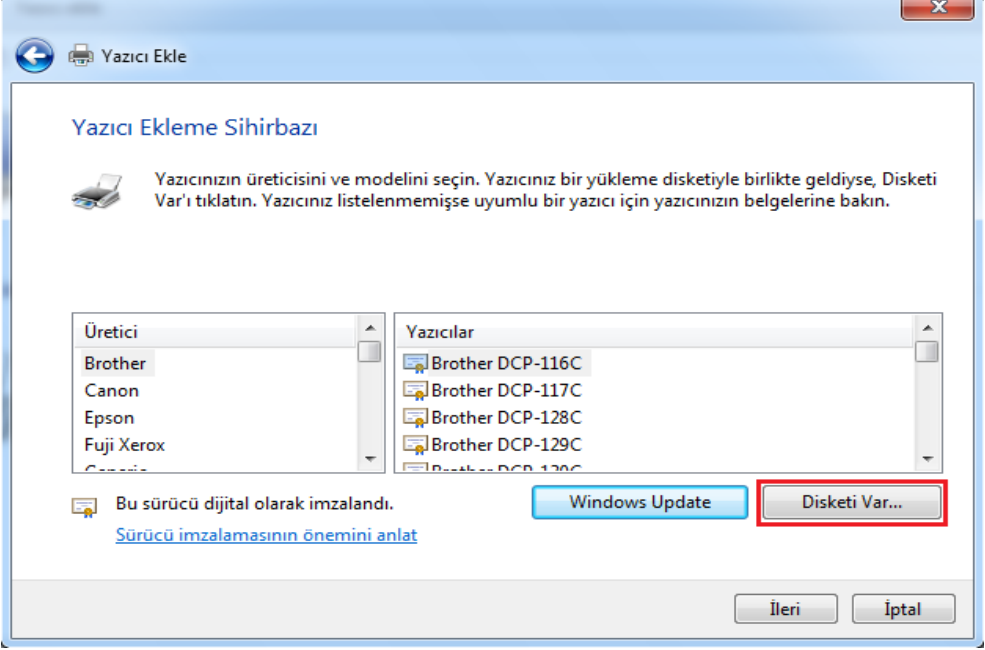

**Resim 2.8: Yazıcı sürücüsünün yükleme penceresi**

Yazıcının sürücü yükleme işlemine geçmeden önce yazıcı adı belirlenebilir. Eğer ağ üzerinde aynı marka ve modelde birden fazla yazıcı varsa buradan yazıcı isimlerini ayırabiliriz.

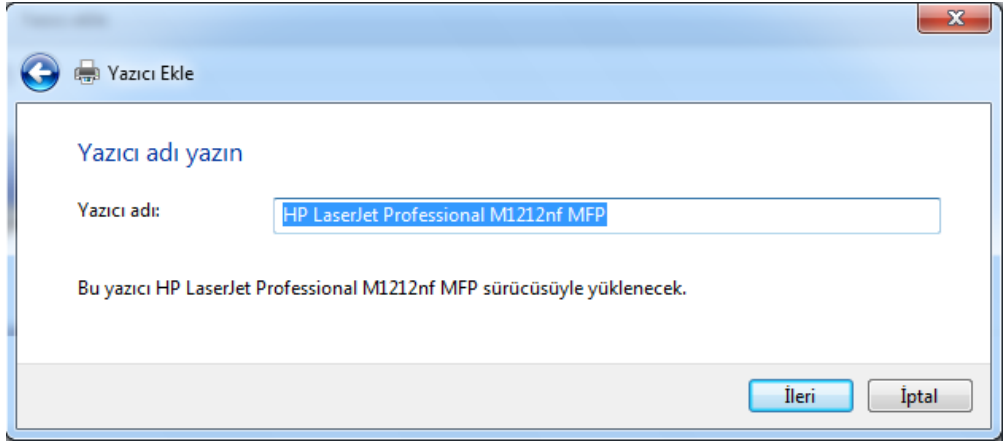

**Resim 2.9: Yazıcı adını belirleme penceresi**

Yükleme işlemi bittiğinde ekrana gelen pencereden eklenen yazıcı "Varsayılan Yazıcı" olarak belirlenebilir. "Sınama Sayfası" yazdırılabilir. "Son" butonu tıklanarak ağdan yazıcı ekleme işlemi gerçekleştirilir.

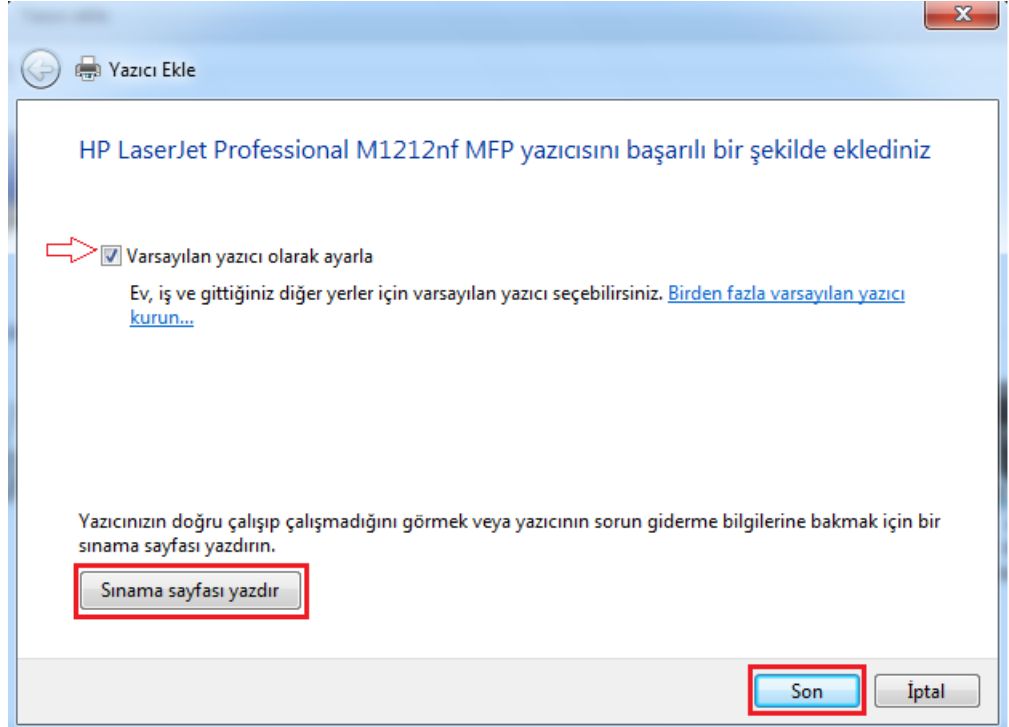

**Resim 2.10: Yazıcı ekleme işlemi sonuç penceresi**

 İki türlü yazıcı eklendi ve eklenen yazıcılar "**Aygıtlar ve Yazıcılar**" penceresinden kontrol edilebilir.

#### <span id="page-36-0"></span>**2.2. Yazıcı Paylaştırma**

Ağ sistemlerinde bir bilgisayara bağlı yazıcı diğer ağ bilgisayarları tarafından kullanılabilir. Böylece maliyet düşürülmüş olacaktır.

Örneğin, aynı birimde aynı işi yapan beş bilgisayar olsun ve bu bilgisayarlar yuvarlak bir masada bağlı olsunlar. Burada her bilgisayara bir yazıcı bağlamak hem iş yeri maliyetini arttıracak hem de mekân kullanımında sıkıntı yaratacaktır. Bunun yerine beş bilgisayardan sadece birine yazıcı bağlanır ve paylaşıma açılır. Diğer bilgisayarlar da bu bilgisayara bağlı yazıcıyı ağ üzerinden kullanabilirler.

Paylaşıma açılmış yazıcı, ağdaki diğer bilgisayarların kullanımına imkân sağlar. Yalnız diğer bilgisayarların bu yazıcıyı kullanabilmeleri için yazıcının bağlı olduğu bilgisayarın devamlı açık olması gerekmektedir.

Bir bilgisayara bağlı yazıcının paylaşıma açılması için "**Başlat**" menüsünden "**Denetim Masası**" penceresi açılır. Buradan "**Ağ ve Paylaşım Merkezi**" menüsüne girilir ve "**Gelişmiş paylaşım ayarlarını değiştirin**" seçeneği seçilir.

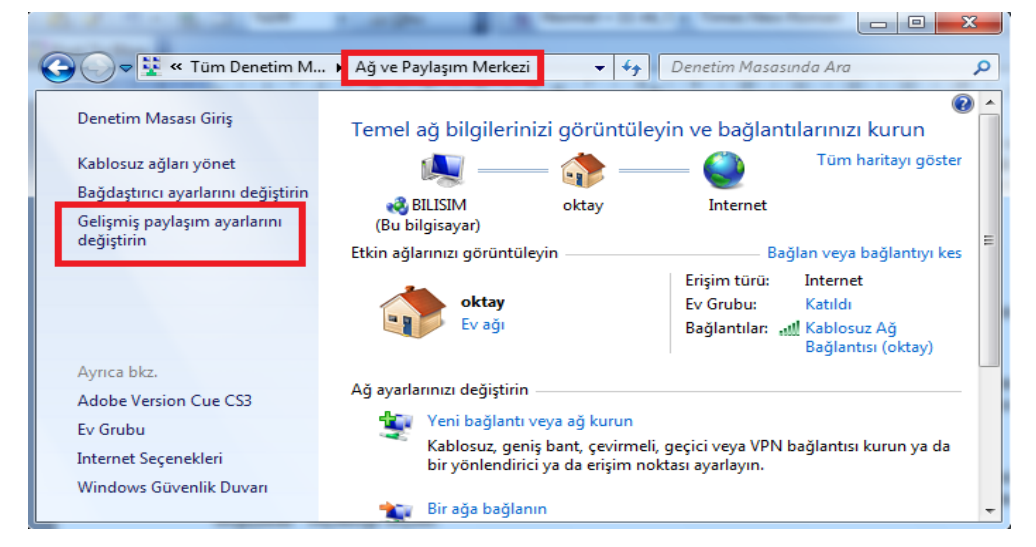

**Resim 2.11: Ağ ve paylaşım merkezi penceresi**

Gelen pencereden "**Dosya ve yazıcı paylaşımı**" alanından "**Dosya ve yazıcı paylaşımını aç**" seçeneği seçilip "**Değişiklikleri kaydet**" butonu tıklanır. Böylece bilgisayara bağlı yazıcı ağda paylaşıma açılmış olur.

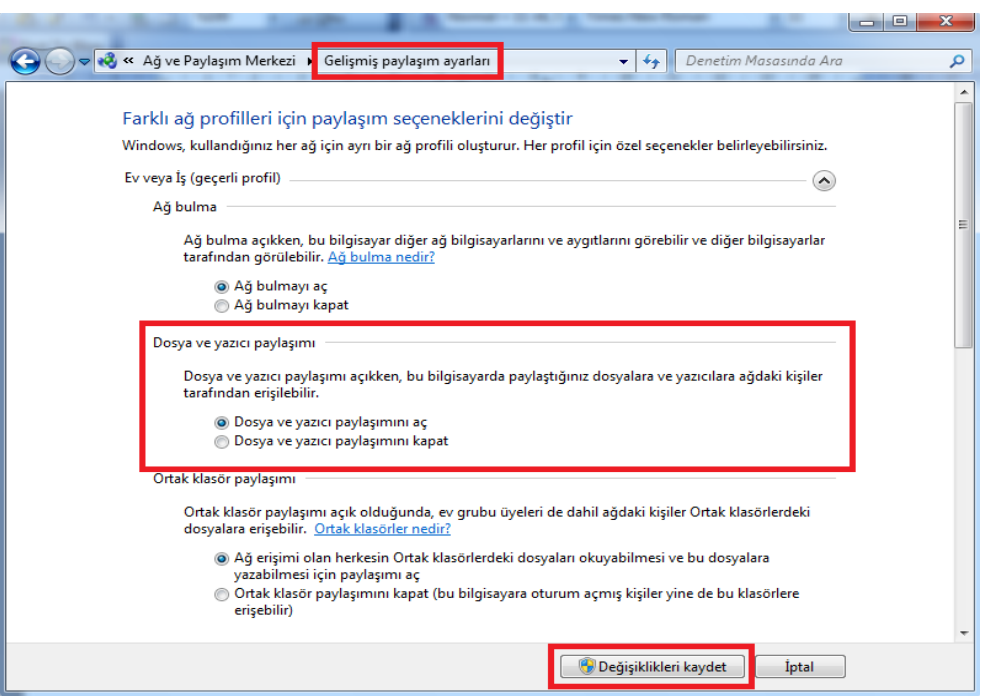

**Resim 2.12: Gelişmiş paylaşım ayarları penceresi**

### <span id="page-37-0"></span>**2.3. Yazdırma Sunucusu**

Yazdırma sunucusu (print server), ağ üzerinden ağa bağlı bilgisayarlara yazıcı paylaşımını sağlayan bir cihazdır. Yazdırma sunucusu, sisteme ağ anahtarı (switch) üzerinden bağlanır. Yazıcı yazdırma sunucusuna bağlanır, yazdırma sunucusu da Ethernet portu ile ağ anahtarına bağlanır. Birden fazla yazıcı bağlanabilir ve bağlanan yazıcılarda Ethernet portu olmak zorunda değildir. Yani, yazıcılar USB, paralel port ya da kablosuz olarak bağlanabilir.

Yazdırma sunucusu bir avantajı da, ağdaki bilgisayarlar yazıcıya bağlanmak istediklerinde diğer bilgisayarların açık olma zorunluluğu olmamasıdır.

Donanımsal bir cihaz olmasına rağmen ağdaki bilgisayarlara kurulan bir yazılımı vardır. Bu yazılım sayesinde gelen işleri sıraya koyma, yeniden yazma, bekleyen işleri silme veya yazılan işlerin sayısı gibi kayıtları tutabilir.

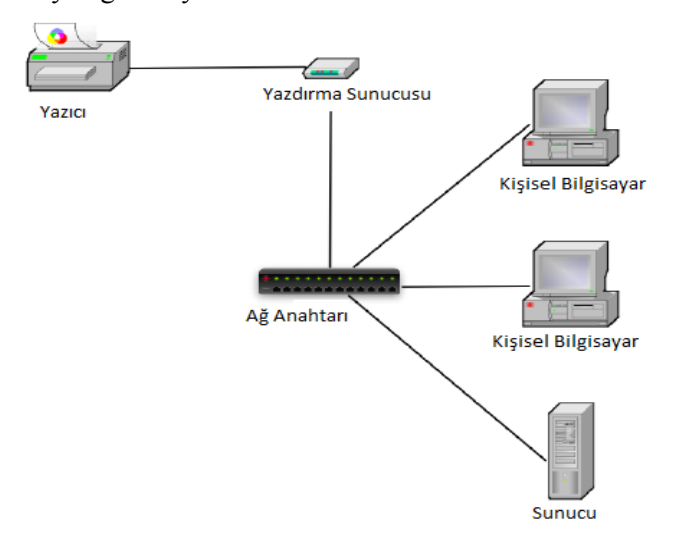

**Resim 2.13: Yazdırma sunucusunun bağlantı şekli**

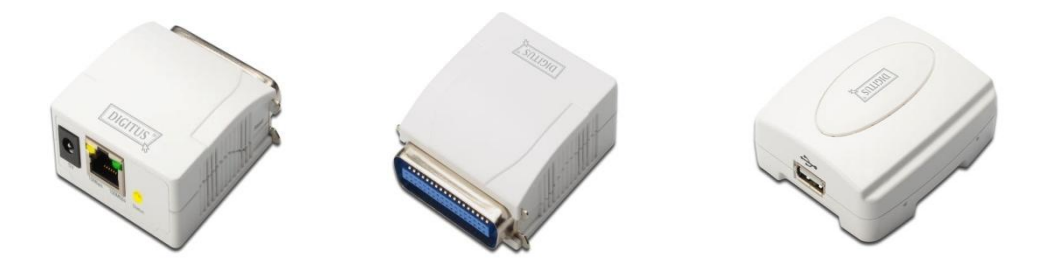

**Resim 2.14: Yazdırma sunucu çeşitleri ve bağlantı portları**

### <span id="page-38-0"></span>**2.4 Yazdırma İşlerinin Yürütülmesi**

Bir belgeye yazdır komutu verildiğinde bu komut yazıcıya ulaşır. Eğer yazıcı birden fazla bilgisayar tarafından kullanılıyorsa ve aynı anda birden fazla belge yazdırılmak için gönderilmişse bu belgeler yazıcıda sıraya girer ve her belge çıkarılmak için sırasını bekler.

Kullanıcılar bu bilgileri görebilirler ve gönderdikleri belgenin durumunu öğrenebilirler. Bu pencereye ulaşmak için "**Başlat**" menüsünden "**Denetim Masası**" penceresi açılır. Buradan da "**Aygıtlar ve Yazıcılar**" penceresi açılır. Burada belgeyi gönderdiğimiz yazıcıyı görebilir. Yazıcının üstünde farenin sağ tuşuna tıklanır ve "**Yazdırılan öğeyi göster**" seçeneği seçilir.

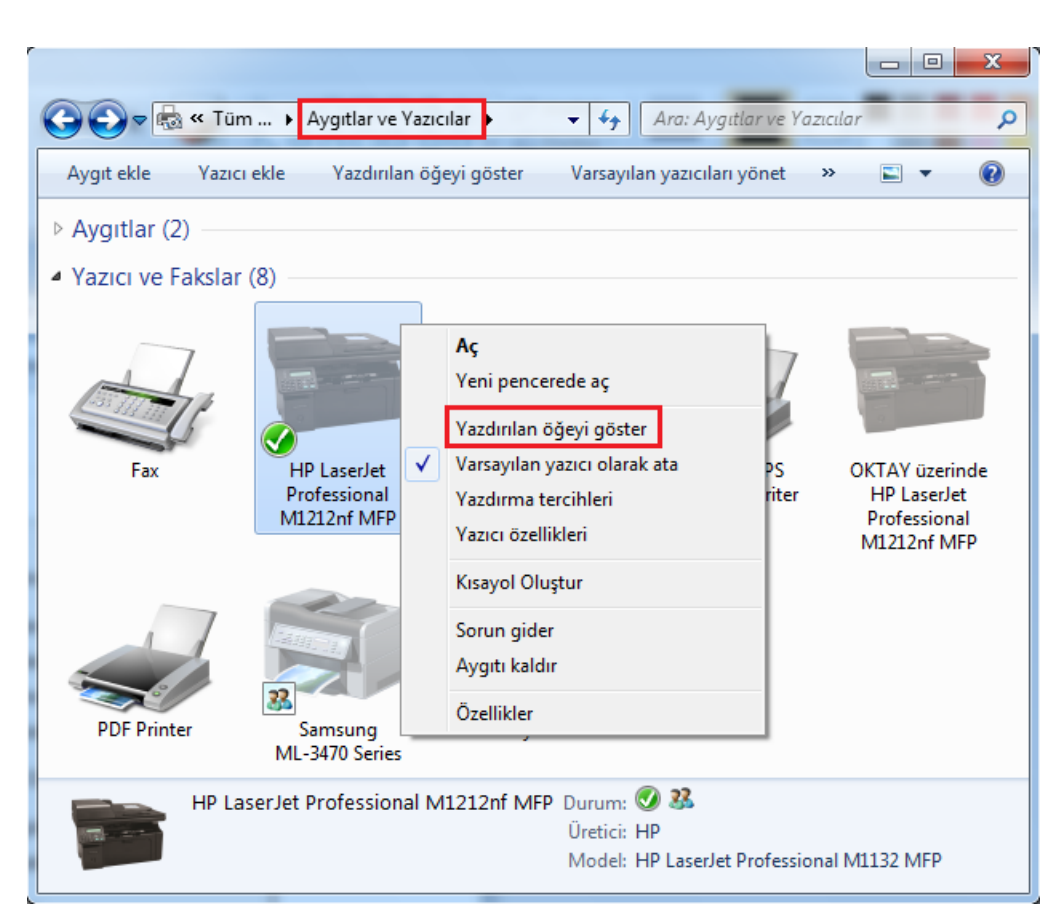

**Resim 2.15: Aygıtlar ve yazıcılar penceresi**

Açılan pencerede yazıcıya gönderilen belgelerin listesi görülür. Burada belgenin durumu, kim tarafından gönderildiği, sayfa sayısı, boyutu gibi bilgilere ulaşılabilir. Eğer istenirse bir belgenin yazımı durdurulabilir, yeniden başlatılabilir veya o belgenin yazdırılması tamamen iptal edilebilir.

Yazdırma işlemlerinde bir sorun olduğunda bu pencere sorunun ne olduğu ya da belgenin durumunun ne olduğu öğrenilir.

| HP LaserJet Professional M1212nf MFP -                                                          |            |                                         |                 |                               |                                                                   | $\mathbf{x}$<br>نه اده |  |  |
|-------------------------------------------------------------------------------------------------|------------|-----------------------------------------|-----------------|-------------------------------|-------------------------------------------------------------------|------------------------|--|--|
| Belge Görünüm<br>Yazıcı                                                                         |            |                                         |                 |                               |                                                                   |                        |  |  |
| Belge Adı                                                                                       | Durum      | Sahibi                                  | Sayfa           | Boyut                         | Gönderen                                                          | Bağlantı Noktası       |  |  |
| co aq lemanlari ve aq s.<br>Duraklat<br><b>जि</b> Adsiz<br>Microsoft Word - Be > Yeniden Başlat |            | eml-bilisim<br>ml-bilisim<br>nl-bilisim | 69<br>-1<br>- 1 | 9,93 MB<br>17.3 KB<br>80,8 KB | 17:53:39 01.08.2013<br>17:51:11 01.08.2013<br>14:35:10 01.08.2013 |                        |  |  |
| $\Rightarrow$ Iptal                                                                             | Özellikler |                                         |                 |                               |                                                                   | $\overline{11}$        |  |  |

**Resim 2.16: Yazıcı işlem penceresi**

### <span id="page-40-0"></span>**2.5. Temel Ağ Yazıcı Sorunları**

Ağ yazıcıları ile ilgili sorunlar yaşanmaması isteniyorsa ağ cihaz ve donanımlarının kaliteli ve düzgün kurulmuş olması gerekir. Çünkü ağ yazıcılarında yaşanan sorunlar ya donanımsal sorunlardır ya da yazılımsal olarak kurulan ağ sistemindeki sorunlardır.

Çoğunlukla karşılaşılan sorunlara ve çözüm yollarına kısaca değinelim.

Ağdan eklemek istenilen yazıcı, ekleme sihirbazı listesinde görünmüyorsa

Böyle bir durumda "**İstediğim yazıcı listelenmiyor**" seçeneği seçilir ve gelen pencereden "**Paylaşılan yazıcıyı adıyla seç**" veya "**TCP/IP adresi veya ana bilgisayar adı kullanarak yazıcı ekle**" seçeneklerinden yazıcının adı yolu gösterilerek eklenir.

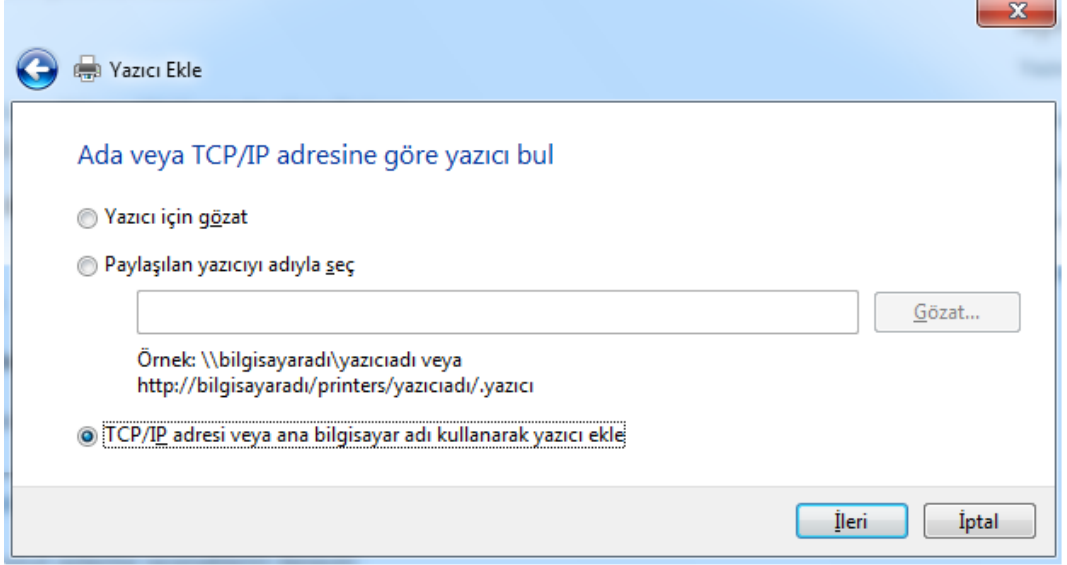

**Resim 2.17: Yazıcı ekleme penceresi**

Yazıcı ekleme sihirbazında bluetooth veya kablosuz yazıcı görünmüyorsa

Bluetooth bağdaştırıcısının bilgisayara düzgün takılı olduğu ve açık durumda olduğu kontrol edilir.

 Ağ yazıcısı özellikleri değiştirilemiyor veya yazıcı yazdırma sırası yönetilmiyorsa

Bu durumda, bilgisayar oturumu yönetici olarak açılmamış olabilir. Eğer yönetici olarak açılmışsa yöneticilere yönelik yazıcı izinlerinin değiştirilmesi gerekir.

Ağdaki yazıcıya gönderilen belge yazdırılmıyorsa

Böyle bir durumda ise ilk önce ağ donanımlarının kontrolü yapılmalı. Daha sonra kurulan bağlantı ayarları kontrol edilmeli ve sorun çözülmemişse yeniden ağ yapılandırılması yapılmalıdır.

**UYGULAMA FAALİYETİ**

<span id="page-42-0"></span>Aşağıdaki işlem basamaklarını takip ederek faaliyeti gerçekleştiriniz.

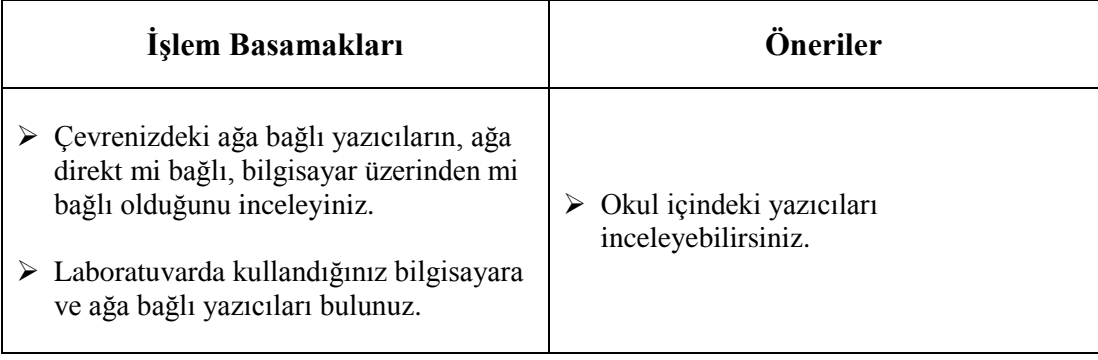

## **KONTROL LİSTESİ**

Bu faaliyet kapsamında aşağıda listelenen davranışlardan kazandığınız becerileri **Evet**, kazanamadığınız becerileri **Hayır** kutucuğuna (**X**) işareti koyarak kendinizi değerlendiriniz.

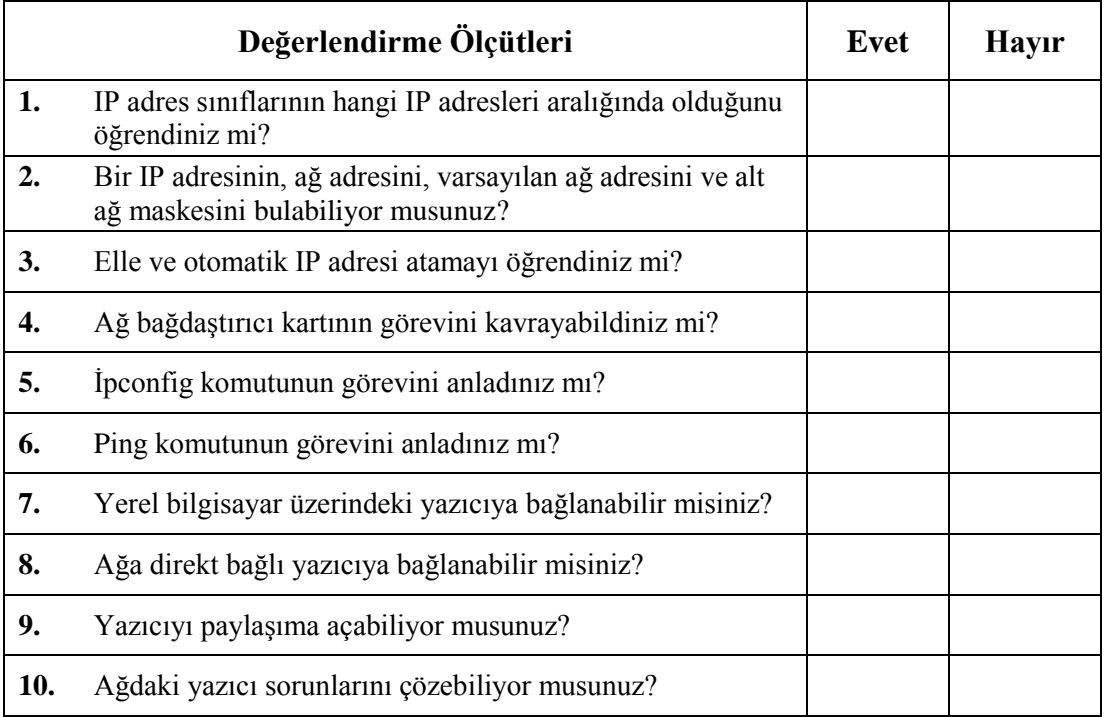

## **DEĞERLENDİRME**

Cevaplarınızı cevap anahtarıyla karşılaştırınız. Yanlış cevap verdiğiniz ya da cevap verirken tereddüt ettiğiniz sorularla ilgili konuları faaliyete geri dönerek tekrarlayınız. Cevaplarınızın tümü doğru ise bir sonraki modüle geçmek için öğretmeninize başvurunuz.

## **ÖLÇME VE DEĞERLENDİRME**

#### <span id="page-44-0"></span>**Aşağıdaki cümlelerin başında boş bırakılan parantezlere, cümlelerde verilen bilgiler doğru ise D, yanlış ise Y yazınız.**

- **1.** ( ) Yerel bilgisayara bağlı yazıcıyı kullanmak için yazıcının bağlı olduğu bilgisayar açık olmasa da olur.
- **2.** ( ) Kablosuz özelliği olan bir yazıcı ağa direkt olarak bağlanabilir.
- **3.** ( ) Ağa direkt bağlı yazıcılar, ağa IP adresleri ile katılır.
- **4.** ( ) Yerel bilgisayara bağlı yazıcıya bağlanmak için sürücüsünü kurmamız gerekir.
- **5.** ( ) Ağa direkt bağlı yazıcıyı kullanmak için paylaşıma açmaya gerek yoktur.
- **6.** ( ) Yazıcıya gönderilen işlemi, daha sonra sıradan silebiliriz.

### **DEĞERLENDİRME**

Cevaplarınızı cevap anahtarıyla karşılaştırınız. Yanlış cevap verdiğiniz ya da cevap verirken tereddüt ettiğiniz sorularla ilgili konuları faaliyete geri dönerek tekrarlayınız. Cevaplarınızın tümü doğru ise "Modül Değerlendirme"ye geçiniz.

# **MODÜL DEĞERLENDİRME**

#### <span id="page-45-0"></span>**Aşağıdaki soruları dikkatlice okuyunuz ve doğru seçeneği işaretleyiniz.**

**1.** Aşağıdakilerden hangisi TCP/IP protokolünün yaygın olarak kullanılama sebeplerinden değildir?

A) Üreticiden bağımsız olması

- B) Farklı işletim sistemleri arasında veri alışverişi için kullanılabilmesi
- C) UNIX sistemleriyle tam uyumlu olması
- D) İnternet üzerinde kullanılmaması
- **2.** Hangi IP sınıfı adresler internet adresleri için kullanılmaz?
	- A) A
	- B) B
	- C) C
	- D) D
- **3.** Aşağıdaki donanımlardan hangisi bir ağ ortamındaki veri paketlerinin yönlendirilmesini sağlar.
	- A) Switch
	- B) Router
	- C) Repeater
	- D)Bridge

## **DEĞERLENDİRME**

Cevaplarınızı cevap anahtarıyla karşılaştırınız. Yanlış cevap verdiğiniz ya da cevap verirken tereddüt ettiğiniz sorularla ilgili konuları faaliyete geri dönerek tekrarlayınız. Cevaplarınızın tümü doğru ise bir sonraki modüle geçmek için öğretmeninize başvurunuz.

## **CEVAP ANAHTARLARI**

### <span id="page-46-0"></span>**ÖĞRENME FAALİYETİ - 1'İN CEVAP ANAHTARI**

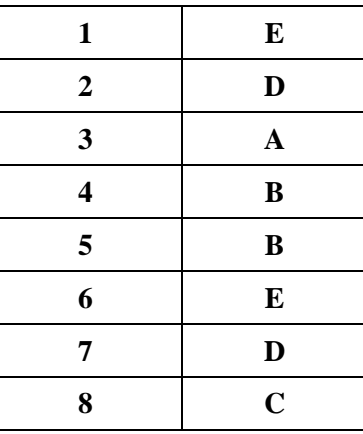

## **ÖĞRENME FAALİYETİ-2'NİN CEVAP ANAHTARI**

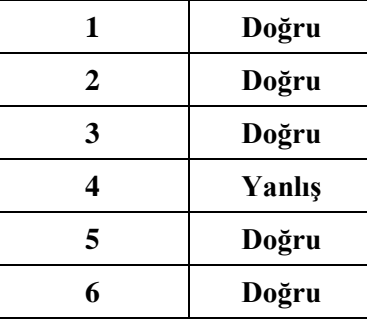

## **MODÜL DEĞERLENDİRME'NİN CEVAP ANAHTARI**

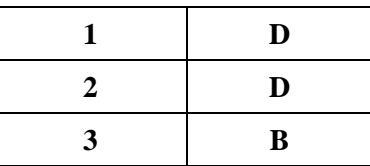

## **KAYNAKÇA**

- <span id="page-47-0"></span>ÖNER Demir, **Bilgisayar Ağları**, Papatya Yayıncılık, İstanbul, 2003.
- www.fatih.edu.tr/~msarioz/source121/Bilg\_121\_%208\_TCP\_IP\_giris.ppt#342, 4,TCP/IP Katmanları
- www.bid.ankara.edu.tr/yardim/hii/bolum3.html
- $\triangleright$  www.bidb.itu.edu.tr/?d=427